# BỘ TÀI CHÍNH TỔNG CỤC HẢI QUAN

# TÀI LIỆU HƯỚNG DẪN SỬ DỤNG

Cổng thông tin một cửa quốc gia

Quản lý hồ sơ đăng ký kiểm tra nhà nước về chất lượng hàng hóa nhập khẩu

Hà Nội, 06/2017

# **MUC LUC**

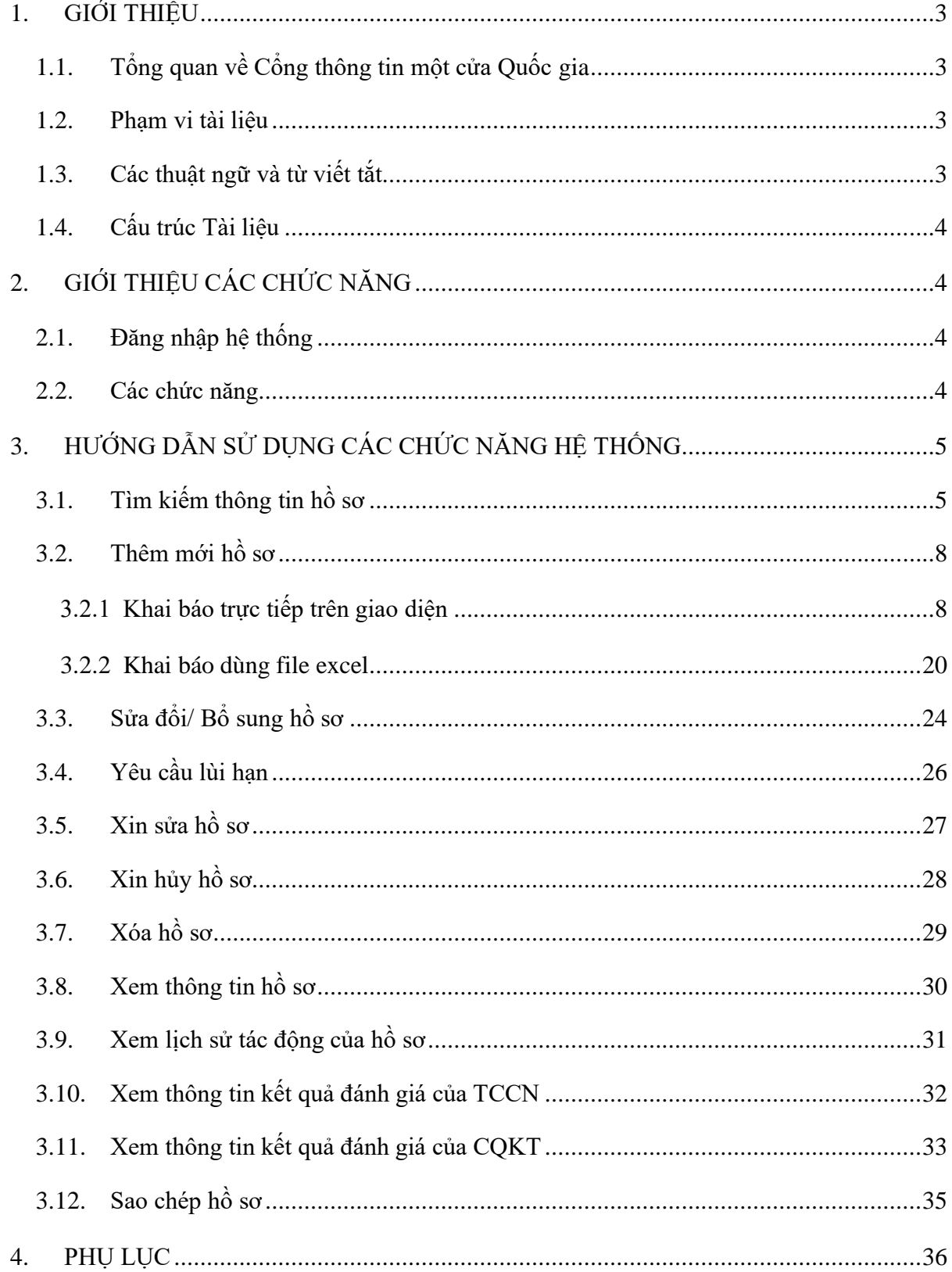

## <span id="page-2-0"></span>**1. GIỚI THIỆU**

#### <span id="page-2-1"></span>**1.1. Tổng quan về Cổng thông tin một cửa Quốc gia**

Hệ thống thông tin phục vụ triển khai cơ chế hải quan một cửa quốc gia được triển khai để đáp ứng yêu cầu kết nối với doanh nghiệp với các Bộ Ngành liên quan trong các thủ tục xuất nhập khẩu hàng hóa, xuất nhập quá cảnh phương tiện vận tải. Đối với nghiệp vụ đăng ký kiểm tra nhà nước về chất lượng hàng hóa nhập khẩu, hệ thống Hải quan một cửa quốc gia cho phép khai báo hồ sơ và nhận kết quả xử lý hồ sơ từ hệ thống Bộ Khoa học Công nghệ. Hệ thống sẽ đáp ứng các yêu cầu sau:

- *Tiếp nhận và phản hồi thông tin cho các doanh nghiệp tham gia khai báo các thủ tục hành chính liên quan đến lĩnh vực kiểm tra nhà nước về chất lượng hàng hóa nhập khẩu.*
- *Trao đổi thông tin với hệ thống Bộ Khoa học Công nghệ trong triển khai cơ chế Một cửa Quốc gia hướng tới kết nối với cơ chế Một cửa Quốc gia.*

#### <span id="page-2-2"></span>**1.2. Phạm vi tài liệu**

Tài liệu được áp dụng cho doanh nghiệp thực hiện chức năng quản lý, tìm kiếm, xem, khai báo, khai sửa, xóa hồ sơ đăng ký kiểm tra nhà nước về chất lượng hàng hóa nhập khẩu thuộc nghiệp vụ Bộ Khoa học Công nghệ trên hệ thống cổng tiếp nhận Hải quan một cửa Quốc gia.

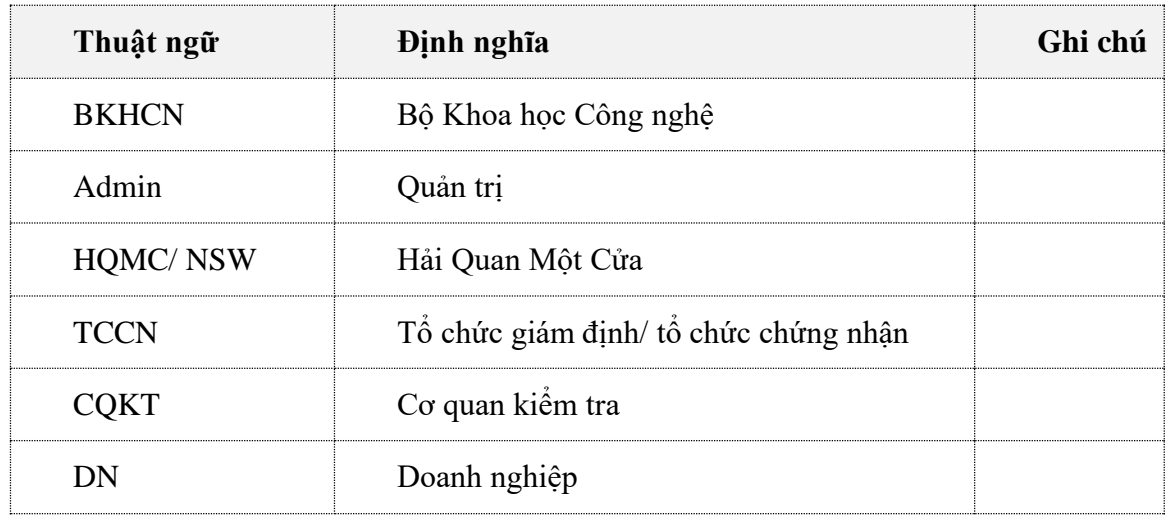

#### <span id="page-2-3"></span>**1.3. Các thuật ngữ và từ viết tắt**

#### <span id="page-3-0"></span>**1.4. Cấu trúc Tài liệu**

Tài liệu này gồm 4 phần, được bố trí như sau:

Phần 1: Giới thiệu chương trình, nêu mục tiêu, phạm vị, các thuật ngữ và cấu trúc tài liệu, đối tượng sử dụng tài liệu

Phần 2: Giới thiệu các chức năng của chương trình ghi nhận trong tài liệu này

Phần 3: Hướng dẫn sử dụng các chức năng đã nêu trong Phần 2.

Phần 4: Các Phụ lục sử dụng trong hệ thống

# <span id="page-3-1"></span>**2. GIỚI THIỆU CÁC CHỨC NĂNG**

#### <span id="page-3-2"></span>**2.1. Đăng nhập hệ thống**

Doanh nghiệp truy cập vào địa chỉ web: [https://vnsw.gov.vn](https://vnsw.gov.vn/)

Hệ thống hiển thị giao diện Trang chủ hệ thống HQMC:

Doanh nghiệp thực hiện nhập thông tin tài khoản đã đăng ký để truy cập hệ thống:

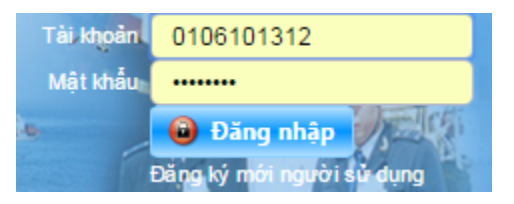

Lưu ý: Doanh nghiệp nên thực hiện khai báo hồ sơ trên trình duyệt Firefox (phiên bản nhỏ hơn 52).

#### <span id="page-3-3"></span>**2.2. Các chức năng**

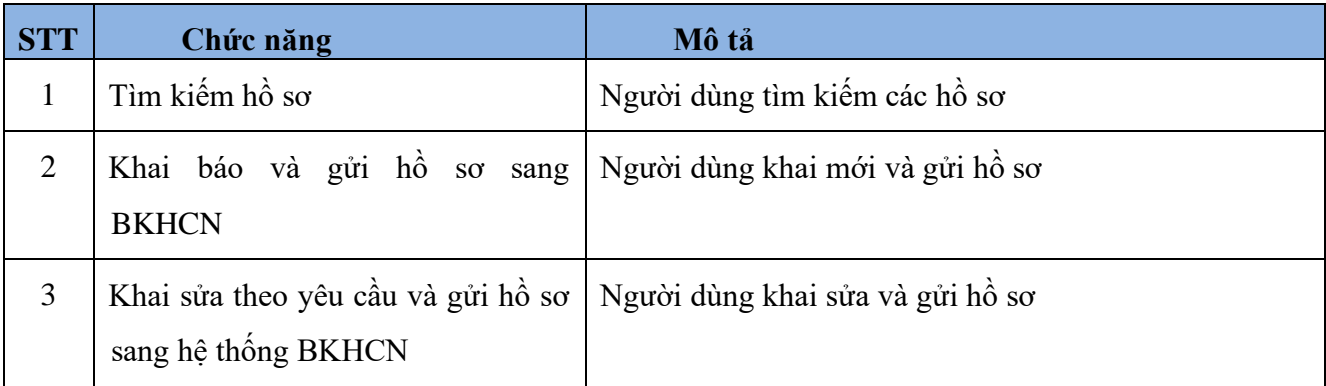

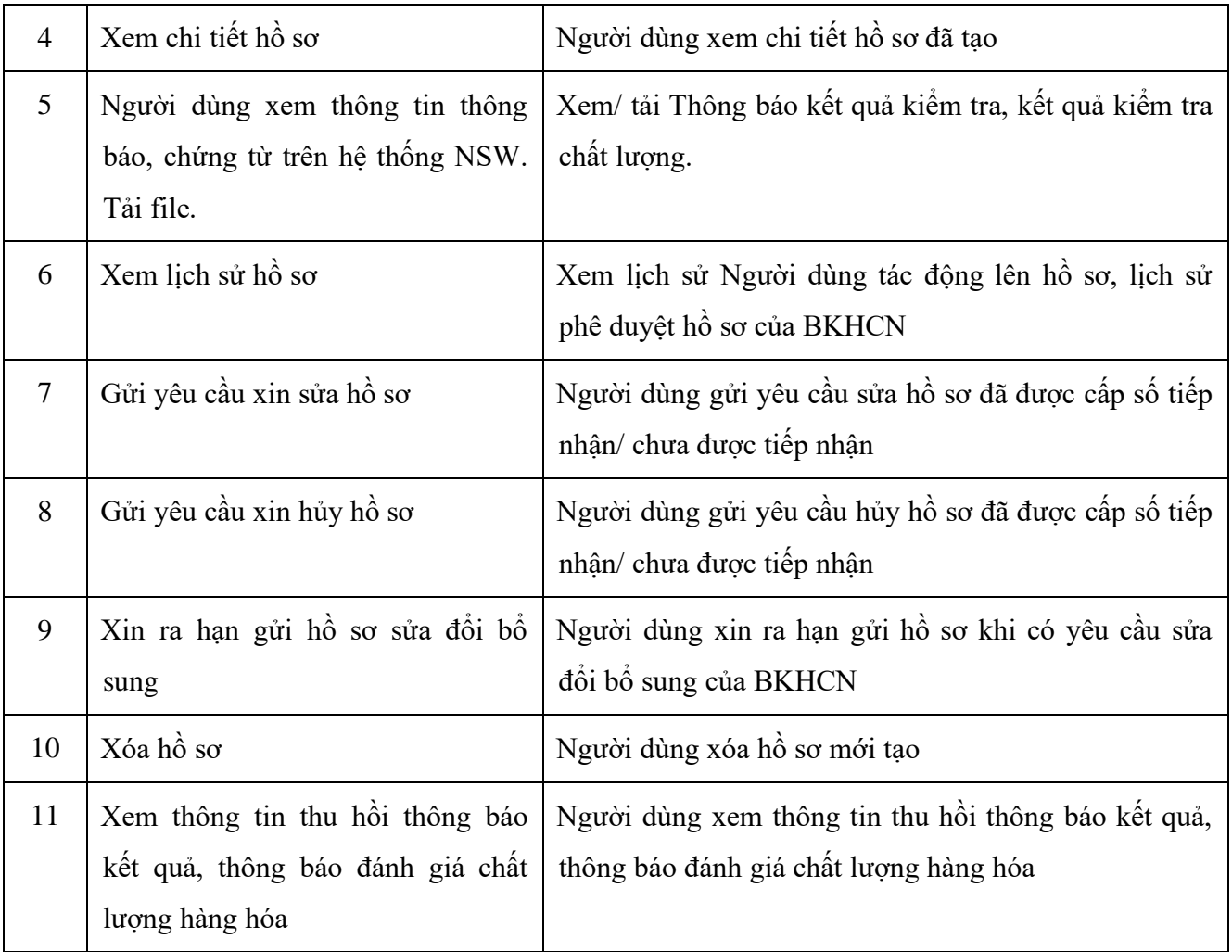

# <span id="page-4-0"></span>**3. HƯỚNG DẪN SỬ DỤNG CÁC CHỨC NĂNG HỆ THỐNG**

## <span id="page-4-1"></span>**3.1. Tìm kiếm thông tin hồ sơ**

**Bước 1:** Sau khi đăng nhập thành công vào hệ thống. Doanh nghiệp thực hiện nhấn chuột vào menu "BỘ KHOA HỌC CÔNG NGHỆ". Chọn "KIỂM TRA CHẤT LƯỢNG HÀNG HÓA NHẬP KHẨU":

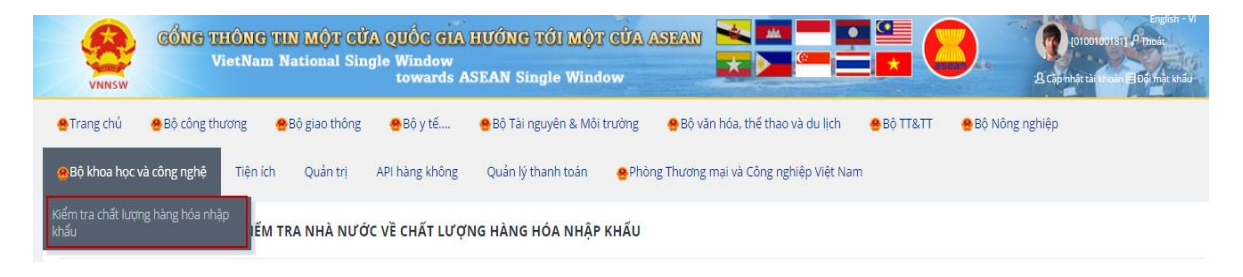

Hệ thống hiển thị màn hình tìm kiếm:

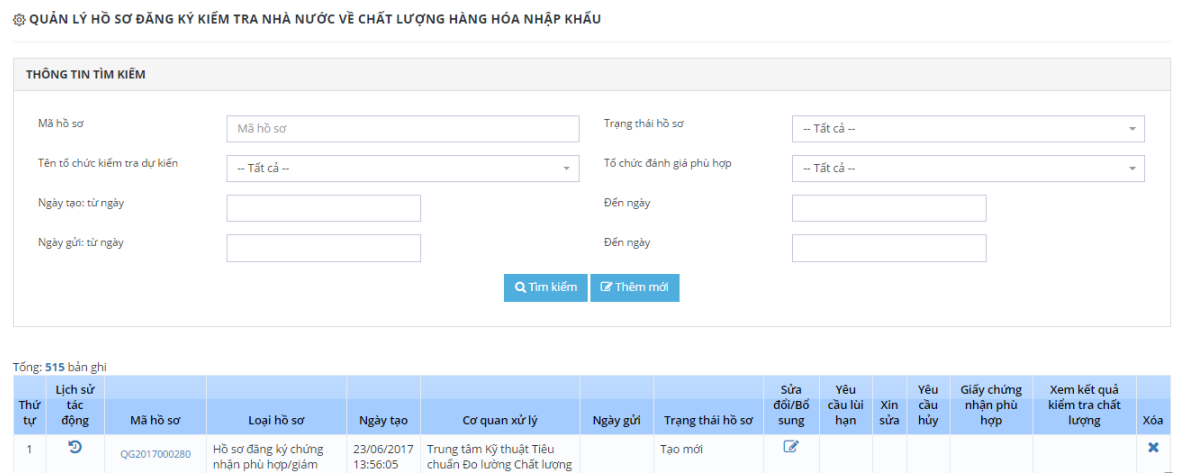

**Bước 2:** Nhập các tiêu chí tìm kiếm vào phần Thông tin tìm kiếm, để tìm kiếm hồ sơ cần xử lý:

Nhập các thông tin bao gồm:

- Mã hồ sơ: Nhập mã hồ sơ cần tìm kiếm
- Trạng thái hồ sơ: Chọn trạng thái hồ sơ cần tìm kiếm
- Tên tổ chức kiểm tra dự kiến: Nhập tên tổ chức kiểm tra
- Tên tổ đánh giá phù hợp: Nhập tên tổ chức đánh giá phù hợp
- Ngày tạo từ ngày: Chọn dưới lịch hoặc nhập thời gian tìm kiếm từ ngày theo định dạng dd/mm/yyyy
- Ngày tạo đến ngày: Chọn dưới lịch hoặc nhập thời gian tìm kiếm đến ngày theo định dạng dd/mm/yyyy
- Ngày gửi từ ngày: Chọn dưới lịch hoặc nhập thời gian tìm kiếm từ ngày theo định dạng dd/mm/yyyy
- Ngày gửi đến ngày: Chọn dưới lịch hoặc nhập thời gian tìm kiếm đến ngày theo định dạng dd/mm/yyyy

**Bước 3:** Nhấn  $\begin{bmatrix} \overline{\mathbf{r}} \\ \overline{\mathbf{r}} \\ \overline{\mathbf{r}} \end{bmatrix}$ , hệ thống trả về danh sách hồ sơ theo các tiêu chí tìm kiếm:

@ QUÁN LÝ HỒ SƠ ĐĂNG KÝ KIẾM TRA NHÀ NƯỚC VỀ CHẤT LƯỢNG HÀNG HÓA NHẬP KHẤU

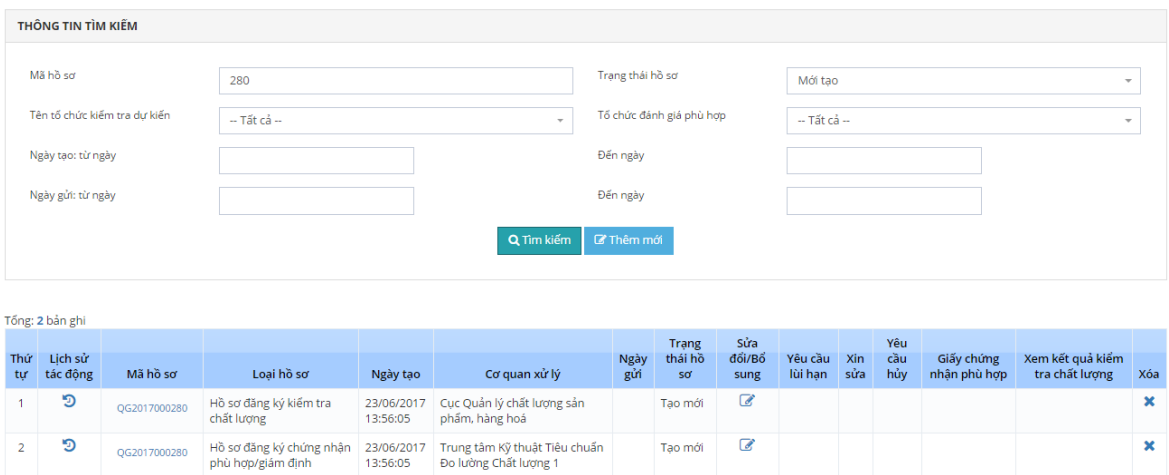

Danh sách hiển thị thông tin hồ sơ bao gồm:

- Thứ tự
- Lịch sử tác động: Hiển thị icon chức năng cho phép nhấn vào để hiển thị màn hình xem thông tin lịch sử tác động, lịch sử phê duyệt.
- Mã hồ sơ: Hiển thị link cho phép nhấn vào để hiển thị màn hình xem thông tin chi tiết của hồ sơ hoặc sao chép hồ sơ.
- Loại hồ sơ: Hồ sơ gửi đăng ký kiểm tra chất lượng/ Hồ sơ đăng ký chứng nhân phù hợp giám định
- Ngày tạo: Ngày tạo hồ sơ
- Cơ quan xử lý: Tên cơ quan xử lý hồ sơ
- Ngày gửi: Ngày doanh nghiệp gửi hồ sơ
- Trạng thái hồ sơ: Tên trạng thái hiện tại của hồ sơ
- Sửa đổi/ bổ sung:
	- o Nếu hồ sơ ở trạng thái doanh nghiệp được phép sửa thì hiển thị nút chức năng cho sửa, bao gồm: Mới tạo, Yêu cầu bổ sung hồ sơ, Đồng ý yêu cầu xin sửa.
	- o Nếu hồ sơ không ở trạng thái được phép sửa thì không hiển thị nút chức năng cho sửa.
- Yêu cầu lùi hạn: Cho phép gửi yêu cầu xin lùi hạn bổ sung hồ sơ, nút chức năng hiển thị khi trạng thái hồ sơ: Yêu cầu bổ sung hồ sơ.
- Xin sửa: Cho phép gửi yêu cầu xin sửa hồ sơ, nút chức năng hiển thị khi trạng thái hồ sơ: Chờ tiếp nhận, Đang xử lý, Yêu cầu bổ sung hồ sơ, Đã bổ sung theo yêu cầu.
- Xin hủy: Cho phép gửi yêu cầu xin hủy hồ sơ, nút chức năng hiển thị khi trạng thái hồ sơ: Chờ tiếp nhận,Đã tiếp nhận, Đang xử lý, Đã bổ sung theo yêu cầu, Đồng ý yêu cầu xin sửa, Đồng ý yêu cầu lùi hạn hoàn thiện hồ sơ.
- Xem giấy chứng nhận phù hợp: Chỉ hiển thị nút chức năng trong cột xem giấy chứng nhận khi hồ sơ ở trạng thái Đã có kết quả đánh giá. Cho phép doanh nghiệp xem thông tin chi tiết thông báo kết quả đánh giá.
- Xem giấy chứng nhận phù hợp: Chỉ hiển thị nút chức năng trong cột xem kết quả kiểm tra chất lượng khi hồ sơ ở trạng thái Đã có kết quả kiểm tra. Cho phép doanh nghiệp xem thông tin chi tiết thông báo kết quả kiểm tra.
- Xóa: Cho phép thực hiện xóa hồ sơ, nút chức năng hiển thị khi trạng thái hồ sơ: Tạo mới

## <span id="page-7-0"></span>**3.2. Thêm mới hồ sơ**

Doanh nghiệp muốn đăng ký kiểm tra nhà nước hàng hóa nhập khẩu thì phải khai báo hồ sơ gửi tới BKHCN. Tài liệu này hướng dẫn doanh nghiệp khai báo hồ sơ đăng ký kiểm tra nhà nước hàng hóa nhập khẩu trên hệ thống NSW và gửi hồ sơ sang hệ thống BKHCN.

Để có thể gửi được bộ hồ sơ sang hệ thống BKHCN thì doanh nghiệp phải khai đủ thông tin sau:

- Thông tin chung hồ sơ
- Thông tin tờ khai hải quan
- Thông tin hàng hóa theo tờ khai
- Thông tin tài liệu, hóa đơn chứng từ kèm theo

## <span id="page-7-1"></span>**3.2.1 Khai báo trực tiếp trên giao diện**

**Bước 1:** Từ màn hình tìm kiếm thông tin hồ sơ, nhấn **trao mới hồ sơ** để thực hiện khai báo mới thông tin hồ sơ:

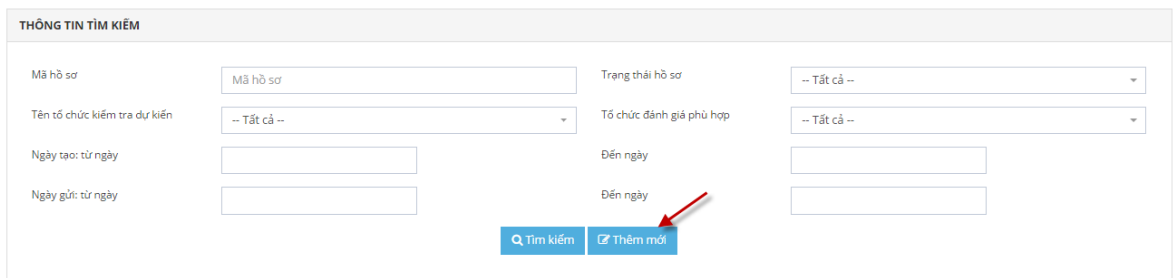

**Bước 2:** Hệ thống hiển thị màn hình thêm mới. Doanh nghiệp thực hiện nhập các thông tin đầy đủ và hợp lệ.

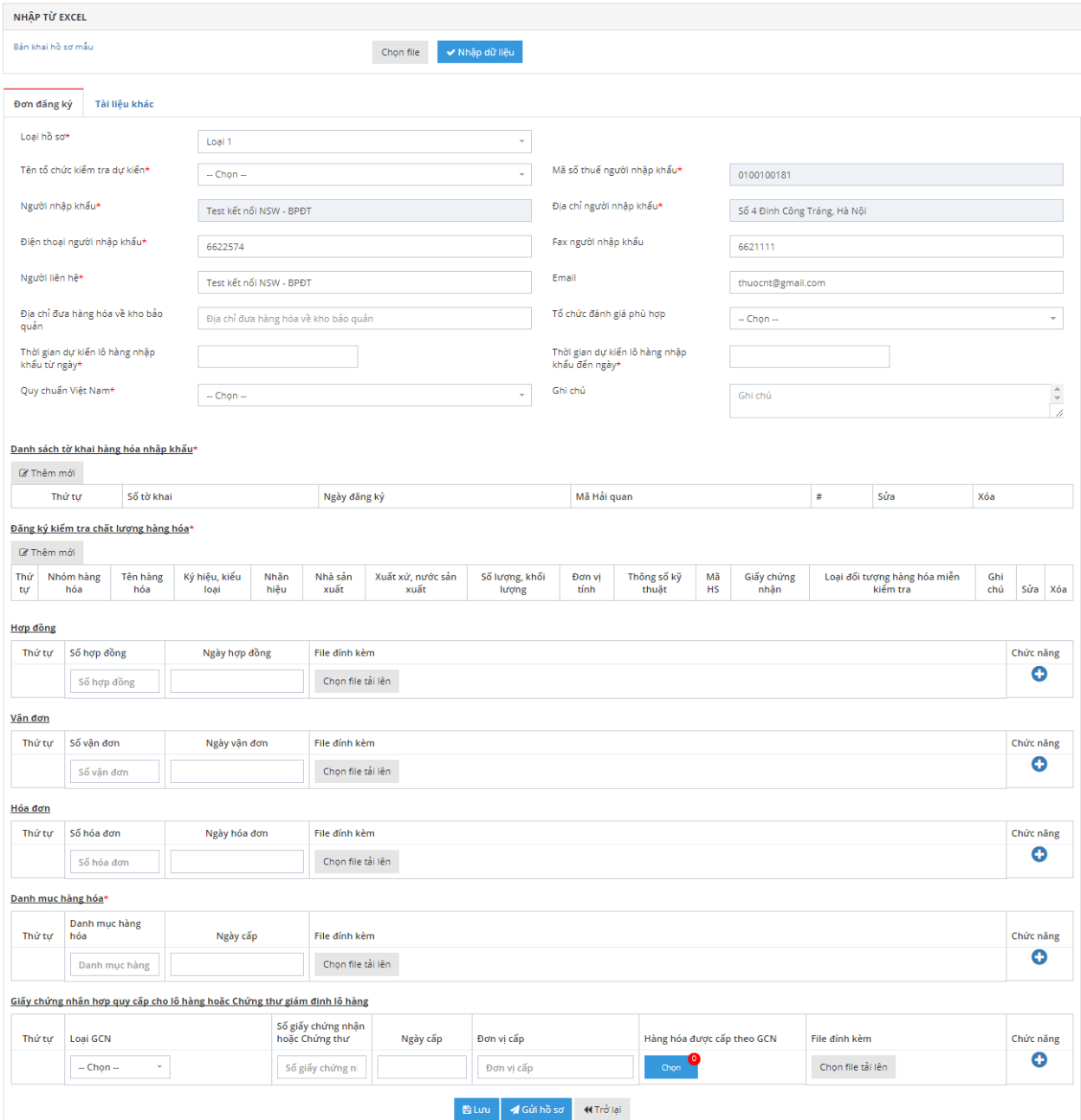

- Các trường đánh dấu "\*" là trường bắt buộc phải nhập thông tin

- Các trường mặc đinh hiển thị thông tin là hệ thống tự động lấy từ thông tin chung và không cho phép chỉnh sửa

Hồ sơ chọn loại 1 và loại 2, đối với mỗi loại cho chọn danh sách hàng hóa tương ứng:

Loại 1: Khí dầu mỏ hóa lỏng, thép, xăng nhiên liệu diêzen và nhiên liệu sinh học, loại khác Loại 2: Các thiết bị điện và điện tử, mũ bảo hiểm cho người đi moto xe máy, thép làm cốt bê tông, đồ chơi trẻ em

- Danh sách từ khai hải quan được tìm kiếm từ danh sách hệ thống và cho phép chọn từ khai từ danh sách.

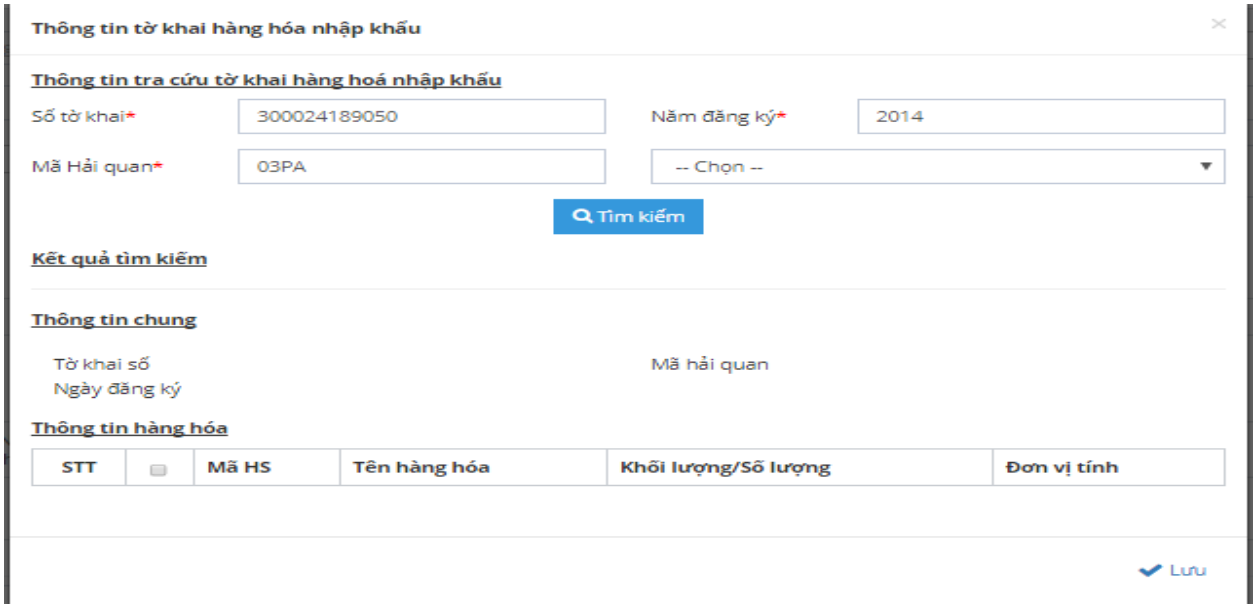

Người dùng bắt buộc nhập đúng các thông tin sau: số tờ khai, năm đăng ký, mã Hải quan khi đó hệ thống sẽ thực hiện tìm kiếm tờ khai theo thông tin cung cấp.

Sau khi tìm thấy tờ khai, hệ thống cung cấp tiện ích lấy danh sách hàng hóa từ tớ khai vào hồ sơ. Trên danh sách hàng hóa của tờ khai hải quan thực hiện chọn hàng hóa và nhấn Lưu để lấy hàng hóa vào hồ sơ .

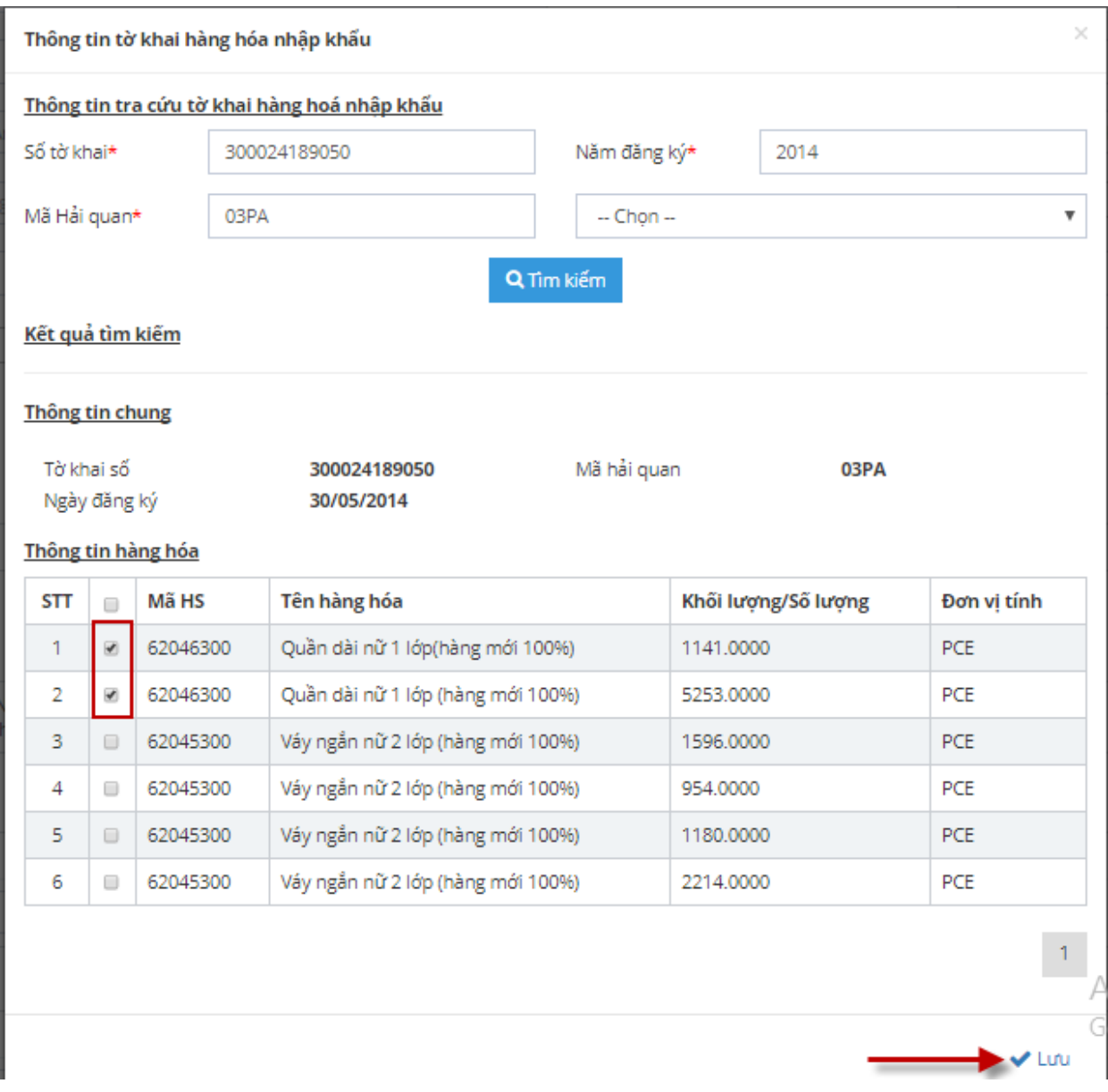

- Danh sách hàng hóa: nhấn nút Thêm mới trong pop up hàng hóa:

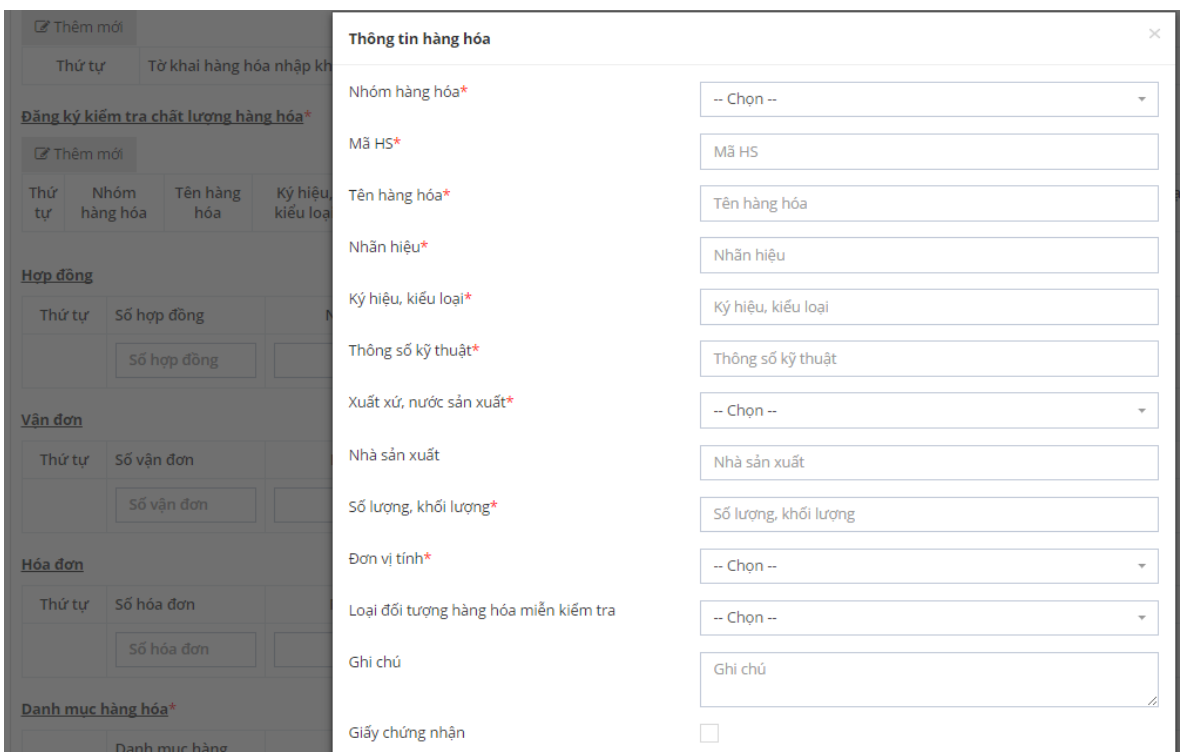

Nhập các thông tin hàng hóa và các thông tin đánh dấu \* là bắt buộc nhập

Nhấn nút Lưu để lưu thông tin hàng hóa vào hồ sơ

*Chú ý*:

*Với trường hợp hàng hóa check chọn Giấy chứng nhận thì yêu cầu phải đính kèm tài liệu Giấy chứng nhận hợp quy cấp cho lô hàng hoặc Chứng thư giám định lô hàng* 

- Nhập thông tin các tài liệu đính kèm cho hồ sơ : Hợp đồng, Hóa đơn, Vận đơn, Danh mục hàng hóa, Giấy chứng nhận hợp quy cấp cho lô hàng hoặc Chứng thư giám định lô hàng

 $\triangleright$  Nhập thông tin Hợp đồng:

**Bước 1**: Nhập các thông tin :

- Số hợp đồng
- Ngày hợp đồng

Đính kèm file hợp đồng : nhấn nút Chọn file tải lên, chọn file từ máy tính cá nhân và nhấn nút Open để chọn file

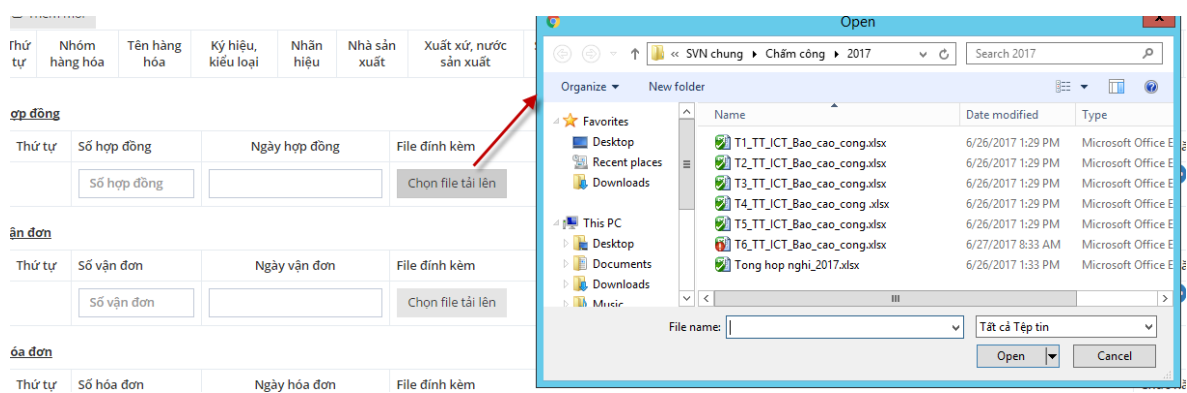

*Chú ý: Đối với file tải lên yêu cầu:*

- *Dung lượng <= 1M*
- *Định dạng : jpg, tif, pdf*
- *Tổng dung lượng các file trong hồ sơ <= 2M*

Bước 2: Nhấn nút cuối dòng để Lưu thông tin hợp đồng vừa nhập

Đồng thời sau khi nhấn Lưu hệ thống sẽ tự động tạo thêm 1 dòng để nhập tiếp hợp đồng khác (nếu có)

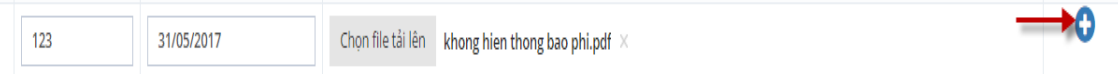

**Bước 3**: Sau khi Lưu hợp đồng sẽ hiển thị trong danh sách và hiển thị nút Xóa để có thể xóa hợp đồng nếu nhập sai

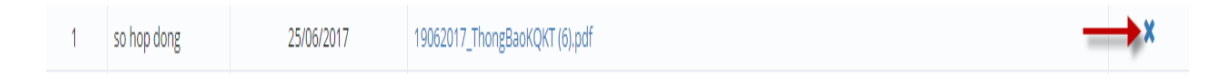

➢ Nhập thông tin Vận đơn:

**Bước 1**: Nhập các thông tin :

- Số vân đơn
- Ngày vận đơn

Đính kèm file vận đơn : nhấn nút Chọn file tải lên, chọn file từ máy tính cá nhân và nhấn nút Open để chọn file

|         |             |              |                           |                                                  |                  | Upun                                                   |                |        |                   |
|---------|-------------|--------------|---------------------------|--------------------------------------------------|------------------|--------------------------------------------------------|----------------|--------|-------------------|
| 1       | so hop dong | 25/06/2017   | 19062017_ThongBaoKQK      | (⊕ ⊝)<br>$\mathbf{L}$ > This PC > Downloads<br>Λ | Search Downloads |                                                        | ρ              |        |                   |
|         | 123         | 31/05/2017   | Chon file tải lên<br>khor | Organize $\blacktriangledown$<br>New folder      |                  |                                                        | E .            | Ш      |                   |
|         |             |              |                           | <b>A</b> Favorites                               |                  | Name                                                   |                |        | Date <sup>1</sup> |
| Vân đơn |             |              |                           | <b>Desktop</b>                                   |                  | R. BSVT_70453_signed_1489032231541.pdf                 |                |        | 6/26              |
| Thứ tư  | Số vân đơn  | Ngày vân đơn | File đính kèm             | Recent places                                    | $\equiv$         | 2 TCVT_70453_signed_1497926921587.pdf                  |                |        | 6/26              |
|         |             |              |                           | <b>Downloads</b>                                 |                  | CVDLUMINOUSMAKE-UP_13.pdf                              |                |        | 6/26              |
| 1       | so van don  | 26/06/2017   | 19062017_ThongBag KO      |                                                  |                  | $\begin{bmatrix} 0 \\ 0 \end{bmatrix}$ VNSW - k co.pdf |                |        | 6/26              |
|         |             |              |                           | This PC                                          |                  | khong hien thong bao phi.pdf                           |                |        | 6/26              |
|         | Số vân đơn  |              | Chon file tải lên         | <b>Desktop</b>                                   |                  | 2) 1735396 (2).doc                                     |                |        | 6/26              |
|         |             |              |                           | Documents                                        |                  | 图 1735396 (1).doc                                      |                |        | 6/26              |
| Hóa đơn |             |              |                           | <b>Downloads</b>                                 |                  | 图 1735396.doc                                          |                |        | $6/23$ $\vee$     |
|         |             |              |                           | <b>Music</b>                                     | $\vee$ $\langle$ | $\ensuremath{\mathsf{III}}\xspace$                     |                |        | $\rightarrow$     |
| Thứ tư  | Số hóa đơn  | Ngày hóa đơn | File đính kèm             |                                                  | File name:       | $\checkmark$                                           | Tất cả Têp tin |        | v                 |
| 1       | so hoa don  | 25/06/2017   | 19062017_ThongBaoKQK      |                                                  |                  |                                                        | Open<br>ଭ      | Cancel |                   |
|         | Số hóa đơn  |              | Chon file tải lên         |                                                  |                  |                                                        |                |        |                   |

*Chú ý: Đối với file tải lên yêu cầu:*

- *Dung lượng <= 1M*
- *Định dạng : jpg, tif, pdf*
- *Tổng dung lượng các file trong hồ sơ <= 2M*

Bước 2: Nhấn nút cuối dòng để Lưu thông tin vận đơn vừa nhập

Đồng thời sau khi nhấn Lưu hệ thống sẽ tự động tạo thêm 1 dòng để nhập tiếp vận đơn khác (nếu có)

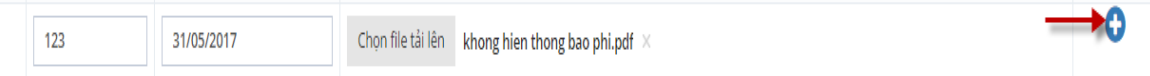

**Bước 3**: Sau khi Lưu vận đơn sẽ hiển thị trong danh sách và hiển thị nút Xóa để có thể xóa vận đơn nếu nhập sai

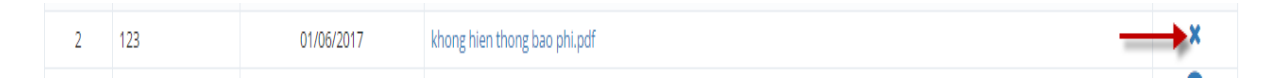

➢ Nhập thông tin Hóa đơn:

**Bước 1**: Nhập các thông tin :

- Số hóa đơn
- Ngày hóa đơn

Đính kèm file hóa đơn: nhấn nút Chọn file tải lên, chọn file từ máy tính cá nhân và nhấn nút Open để chọn file

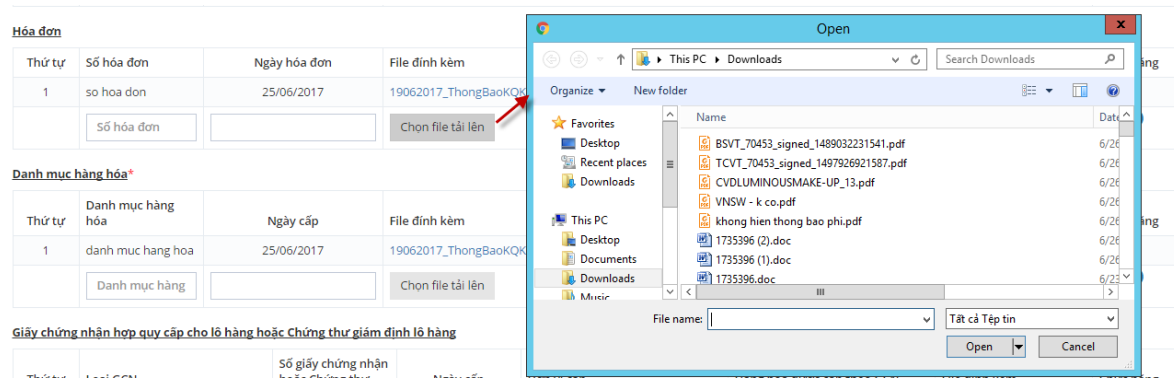

*Chú ý: Đối với file tải lên yêu cầu:*

- *Dung lượng <= 1M*
- *Định dạng : jpg, tif, pdf*
- *Tổng dung lượng các file trong hồ sơ <= 2M*

Bước 2: Nhấn nút cuối dòng để Lưu thông tin hóa đơn vừa nhập

Đồng thời sau khi nhấn Lưu hệ thống sẽ tự động tạo thêm 1 dòng để nhập tiếp hóa đơn khác (nếu có)

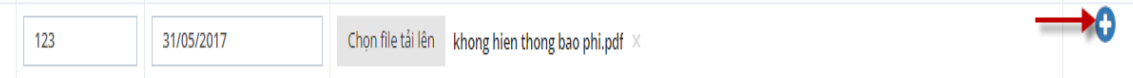

**Bước 3**: Sau khi Lưu hóa đơn sẽ hiển thị trong danh sách và hiển thị nút Xóa để có thể xóa hóa đơn nếu nhập sai

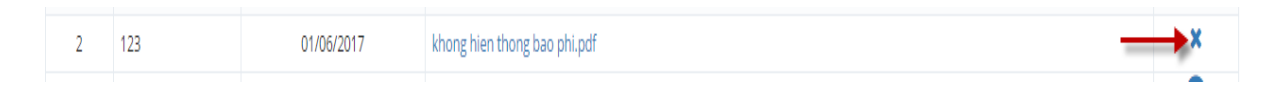

➢ Nhập thông tin Danh mục hàng hóa:

**Bước 1**: Nhập các thông tin :

- Danh mục hàng hóa
- Ngày cấp

Đính kèm file : nhấn nút Chọn file tải lên, chọn file từ máy tính cá nhân và nhấn nút Open để chọn file

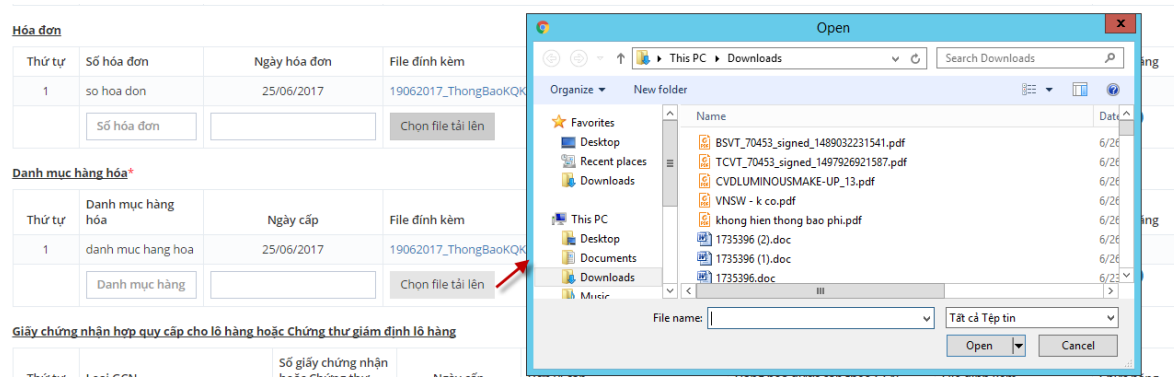

*Chú ý: Đối với file tải lên yêu cầu:*

- *Dung lượng <= 1M*
- *Định dạng : jpg, tif, pdf*
- *Tổng dung lượng các file trong hồ sơ <= 2M*

Bước 2: Nhấn nút cuối dòng để Lưu thông tin danh mục hàng hóa vừa nhập

Đồng thời sau khi nhấn Lưu hệ thống sẽ tự động tạo thêm 1 dòng để nhập tiếp danh mục hàng hóa khác (nếu có)

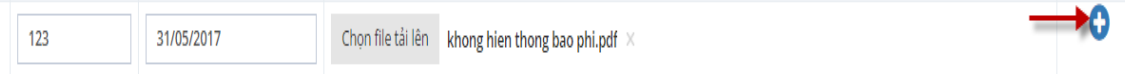

**Bước 3**: Sau khi Lưu danh mục hàng hóa sẽ hiển thị trong danh sách và hiển thị nút Xóa để có thể xóa danh mục hàng hóa nếu nhập sai

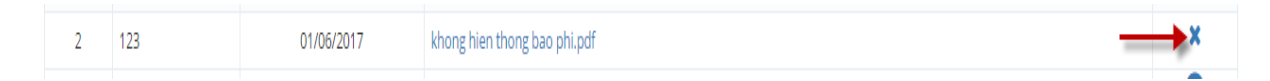

➢ Nhập thông tin Giấy chứng nhận hợp quy cấp cho lô hàng hoặc Chứng thư giám định lô hàng:

**Bước 1**: Nhập các thông tin :

- Loại GCN: chọn từ danh sách đã có
- Số giấy chứng nhận hoặc chứng thư
- Ngày cấp
- Đơn vị cấp

Hàng hóa được cấp GCN

Hệ thống mặc định chỉ hiển thị các hàng được check chọn có GCN trong phần thông tin hàng hóa đã kê khai

Và mỗi hàng hóa chỉ được chọn 1 GCN

Đính kèm file : nhấn nút Chọn file tải lên, chọn file từ máy tính cá nhân và nhấn nút Open để chọn file

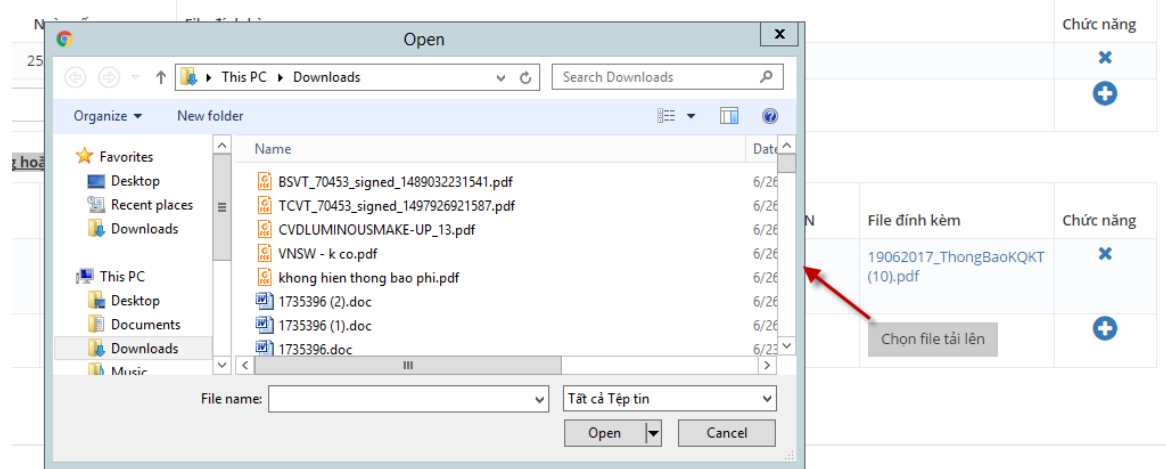

*Chú ý: Đối với file tải lên yêu cầu:*

- *Dung lượng <= 1M*
- *Định dạng : jpg, tif, pdf*
- *Tổng dung lượng các file trong hồ sơ <= 2M*

Bước 2: Nhấn nút cuối dòng để Lưu thông tin giấy chứng nhận vừa nhập

Đồng thời sau khi nhấn Lưu hệ thống sẽ tự động tạo thêm 1 dòng để nhập tiếp giấy chứng nhận khác (nếu có)

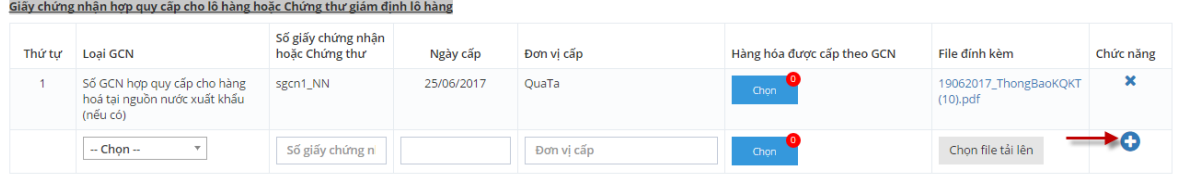

**Bước 3**: Sau khi Lưu giấy chứng nhận sẽ hiển thị trong danh sách và hiển thị nút Xóa để có thể xóa giấy chứng nhận nếu nhập sai

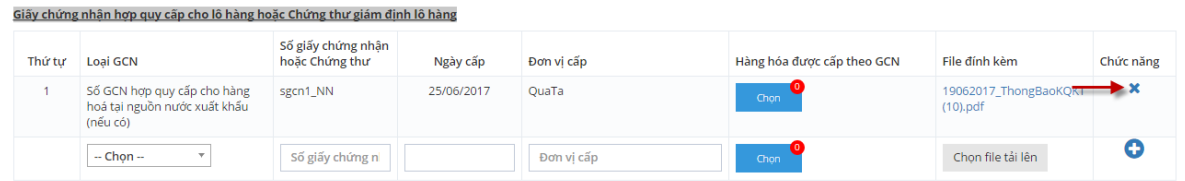

➢ Nhập thông tin Tài liệu khách

**Bước 1**: Nhập các thông tin :

- Loại tài liệu: chọn từ danh sách đã có
- Ngày cấp

Đính kèm file : nhấn nút Chọn file tải lên, chọn file từ máy tính cá nhân và nhấn nút

Open để chọn file

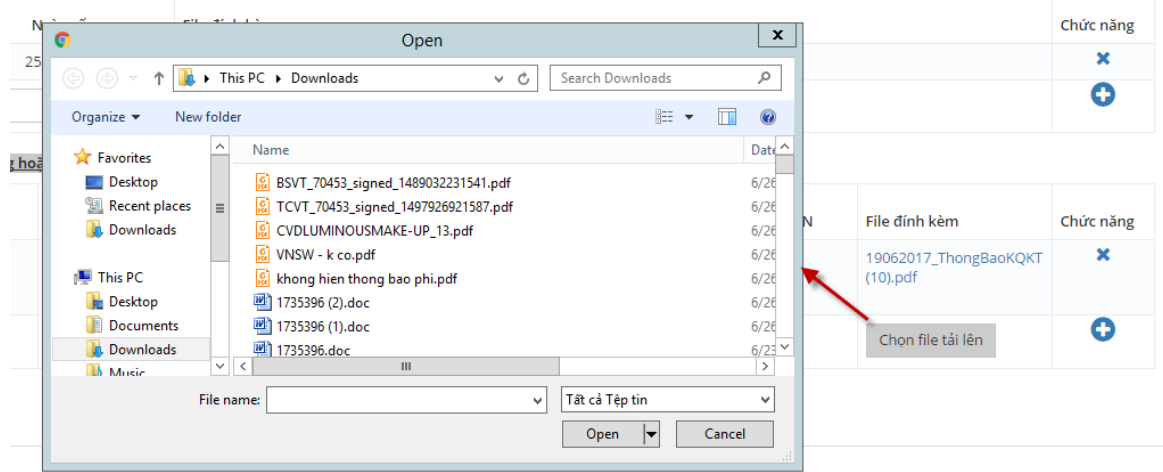

*Chú ý: Đối với file tải lên yêu cầu:*

- *Dung lượng <= 1M*
- *Định dạng : jpg, tif, pdf*
- *Tổng dung lượng các file trong hồ sơ <= 2M*

Bước 2: Nhấn nút cuối dòng để Lưu thông tin tài liệu vừa nhập

Đồng thời sau khi nhấn Lưu hệ thống sẽ tự động tạo thêm 1 dòng để nhập tiếp tài liệu khác (nếu có)

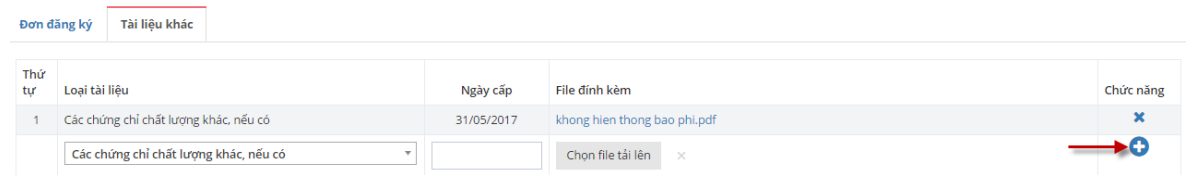

**Bước 3**: Sau khi Lưu tài liệu sẽ hiển thị trong danh sách và hiển thị nút Xóa để có thể xóa tài liệu nếu nhập sai

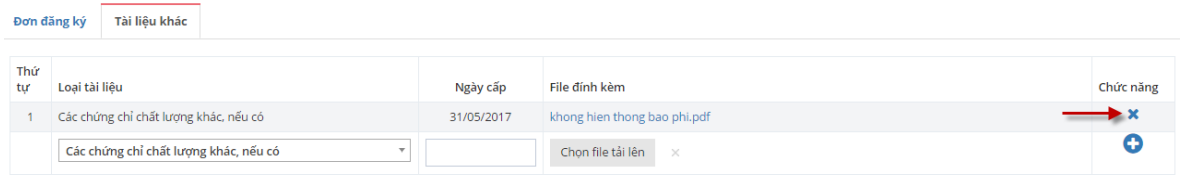

#### **Bước 3:** Nhấn nút Lưu để lưu tạm hồ sơ

Trường hợp nếu hồ sơ đã hoàn thiện DN có thể nhấn Gửi hồ sơ sang BKHCN

*Chú ý: Chức năng ký số trong quá trình gửi cần đăng ký chữ ký số với hệ thống Hải quan và cài đặt java ký số trên trình duyệt tham khảo trên tài liệu "Hướng dẫn chữ ký số" dùng chung cho toàn bộ các nghiệp vụ khai báo trên hệ thống Hải quan Một cửa*.

Đăng nhập hệ thống, chọn Tiện ích/ Thông tin tài liệu

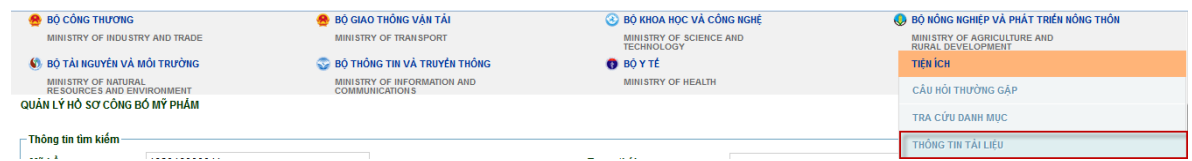

Nhấn tên file HDSD\_ChuKySo.doc

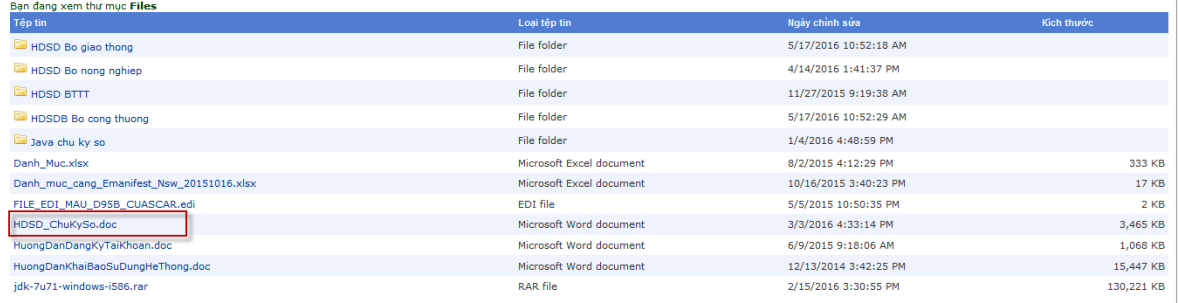

**Bước 4:** Kiểm tra hồ sơ sau khi Lưu/ Gửi

Sau khi Lưu hoặc Gửi thành công hồ sơ sẽ hiển thị trên danh sách dạng sau:

- Đối với hồ sơ có chọn tổ chức giám định và cơ quan kiểm tra dự kiến thì hệ thống sẽ sinh ra 2 hồ sơ cùng mã hồ sơ ( hồ sơ gửi TCCN và hồ sơ gửi CQKT)

- Đối với hồ sơ chọn cơ quan kiểm tra dự kiến mà không chọn tổ chức giám định thì chỉ sinh ra 1 hồ sơ ( hồ sơ gửi CQKT)

=> DN theo dõi thông tin xử lý hồ sơ gửi TCCN và CQKT để kiểm tra kết quả trả về của từng đơn vị

Gửi thành công hồ sơ sẽ tự động chuyển trạng thái :

- Tạo mới chuyển trạng thái Chờ tiếp nhận

#### <span id="page-19-0"></span>**3.2.2 Khai báo dùng file excel**

Hệ thống cho phép doanh nghiệp khai thông tin hồ sơ vào file exel và thực hiện khai báo hồ sơ mới bằng cách upload file excel.

#### ❖ **Thực hiện tải file excel mẫu**

**Bước 1:** Từ màn hình tìm kiếm thông tin hồ sơ, nhấn **trao mới hồ sơ** để thực hiện khai báo mới thông tin hồ sơ:

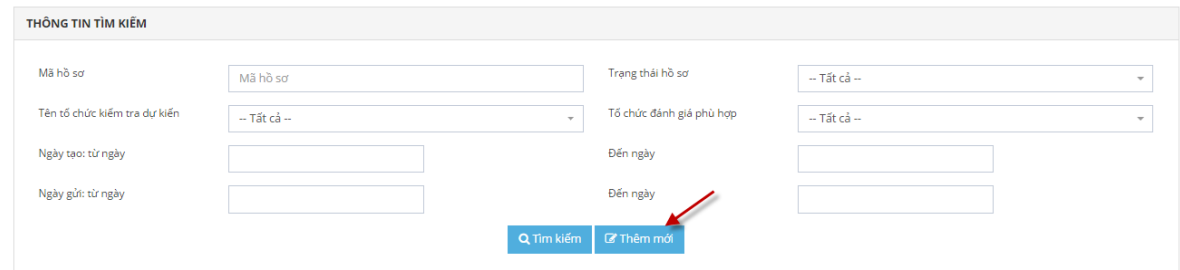

**Bước 2**: Click vào nút tải Bản khai hồ sơ mẫu

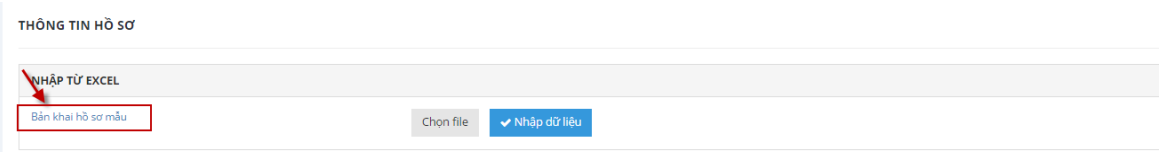

Chọn Save File, nhấn nút OK để thực hiện tải file excel về máy

File excel có 3 sheet:

- Sheet Thông tin hồ sơ: Cho phép khai báo thông tin đơn đăng ký kiểm tra nhà nước chất lượng hàng hóa.

- Sheet thông tin lo hàng: Cho phép nhập thông tin hàng hóa cần kiểm tra.

Sheet Danh mục: Các danh mục cần tham chiếu (Sheet Danh mục yêu cầu người dùng không thao tác chỉnh sửa thông tin).

*Chú ý: Các trường thông tin có dấu (\*) là bắt buộc nhập*.

#### ❖ **Thực hiện khai báo đơn đăng ký**

**Bước 1:** Từ màn hình tìm kiếm thông tin hồ sơ, nhấn **đều thông để thực hiện khai báo** mới thông tin hồ sơ:

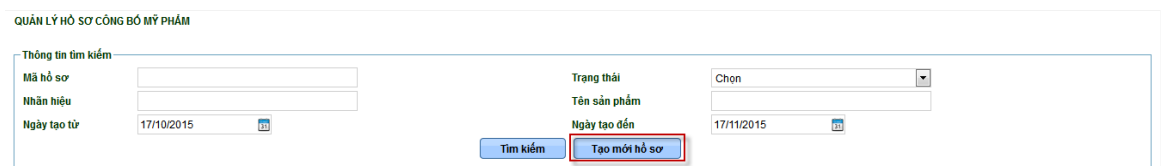

**Bước 2:** Màn hình thêm mới hồ sơ. Doanh nghiệp nhấn vào nút Chọn file.

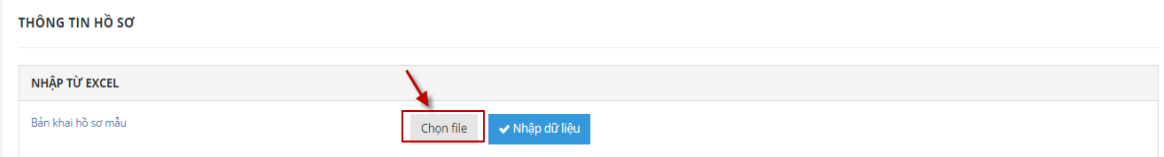

Hệ thống hiển thị màn hình duyệt để chọn file excel đã khai báo thông tin đầy đủ.

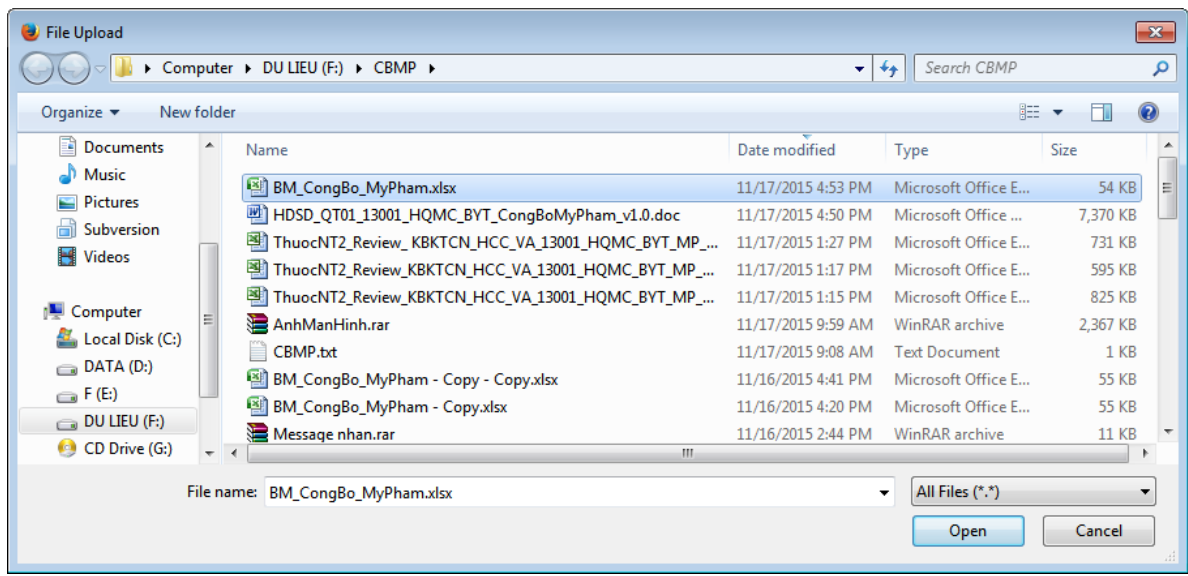

Chọn file excel và click nút Open

#### **Bước 3:** Click nút Nhập dữ liệu

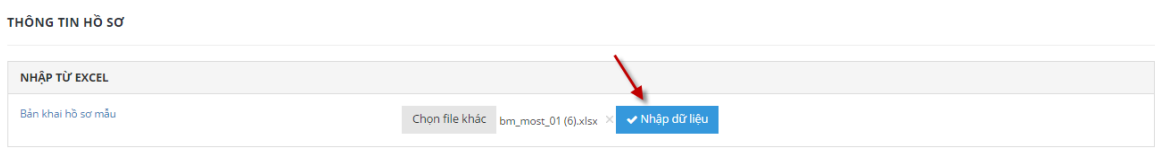

Hệ thống sẽ tự động lấy dữ liệu từ các trường thông tin từ file excel tương ứng vào các trường thông tin trên màn hình:

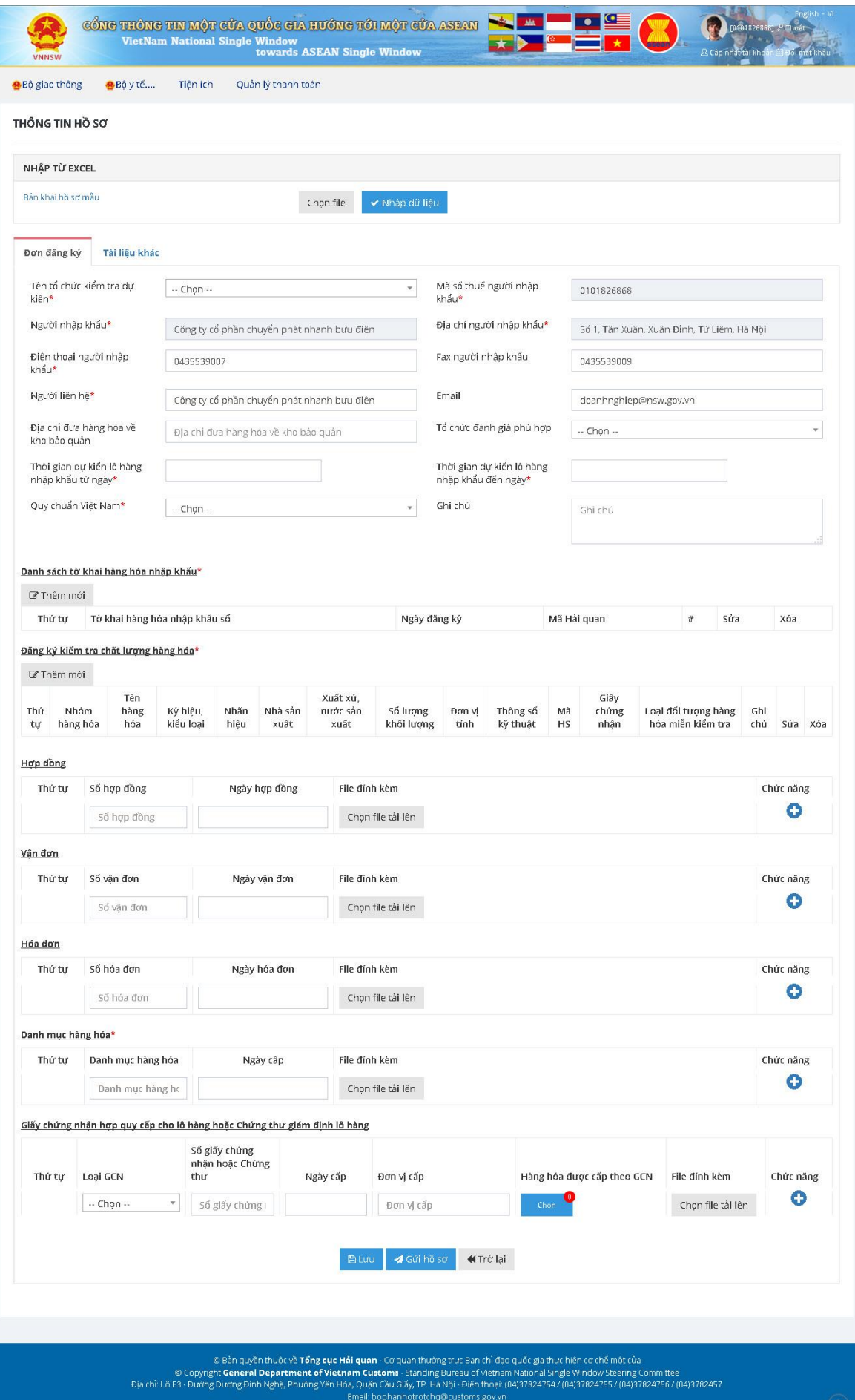

Import excel chỉ cho phép nhập các thông tin sau:

- Thông tin chung của đơn đăng ký
- Thông tin tờ khai hải quan
- Thông tin danh sách hàng hóa của đơn đăng ký

Các thông tin còn lại liên quan như Hợp đồng, Hóa đơn, Vận đơn, Danh mục hàng hóa, Giấy chứng nhận, Tài liệu khác thì Doanh nghiệp tiếp tục nhập trên web theo hướng dẫn mục Khai báo trực tiếp trên giao diện.

**Bước 4:** Lưu thông tin hồ sơ hoặc Gủi hồ sơ để gửi hồ sơ sang BKHCN.

#### <span id="page-23-0"></span>**3.3. Sửa đổi/ Bổ sung hồ sơ**

Chức năng này cho phép doanh nghiệp thực hiện sửa thông tin hồ sơ khi hồ sơ chưa được gửi sang hệ thống BKHCN (trạng thái Tạo mới) hoặc hồ sơ doanh nghiệp đã gửi nhưng cán bộ yêu cầu sửa đổi bổ sung (trạng thái Đã hồ sơ bổ sung theo yêu cầu).

Trường hợp đã gửi sang BKHCN nhưng DN xin sửa và đã được đồng ý cho phép sửa (trạng thái Đồng ý yêu cầu xin sửa).

**Bước 1:** Tại màn hình quản lý tìm kiếm hồ sơ, thực hiện tìm kiếm hồ sơ cần sửa đổi. Hồ sơ chỉ sửa đổi được khi có hiển thị nút ở ở cột sửa.

| Thứ<br>tư | Lich sử<br>tác đông | Mã hồ sơ     | Loai hồ sơ                                    | Ngày tạo               | Cơ quan xử lý                                          | Ngày<br>gửi | Trang<br>thái hồ<br>sơ | Sửa<br>đổi/Bổ<br>sung | Yêu cầu<br>lùi han | Xin<br>sửa | Yêu<br>cầu<br>hủy | Giấy chứng<br>nhân phù hơp | Xem kết quả kiểm<br>tra chất lương | Xóa         |
|-----------|---------------------|--------------|-----------------------------------------------|------------------------|--------------------------------------------------------|-------------|------------------------|-----------------------|--------------------|------------|-------------------|----------------------------|------------------------------------|-------------|
|           | Э                   | OG2017000299 | Hồ sơ đăng ký kiểm tra<br>chất lương          | 27/06/2017<br>09:35:41 | Cục Quản lý chất lượng sản<br>phẩm, hàng hoá           |             | Tao mới                | $\sigma$              |                    |            |                   |                            |                                    | $\mathbf x$ |
|           | Э                   | OG2017000299 | Hồ sơ đăng ký chứng<br>nhân phù hơp/giám định | 27/06/2017<br>09:35:41 | Trung tâm Kỹ thuật Tiêu chuẩn<br>Đo lường Chất lượng 1 |             | Tao mới                | $\mathcal{Q}$         |                    |            |                   |                            |                                    | $\mathbf x$ |
|           | Д                   | OG2017000298 | Hồ sơ đăng ký kiểm tra<br>chất lương          | 27/06/2017<br>09:25:02 | Cuc Quản lý chất lượng sản<br>phẩm, hàng hoá           |             | Tao mới                | $\mathcal{Q}$         |                    |            |                   |                            |                                    | $\mathbf x$ |
| 4         | Д                   | OG2017000298 | Hồ sơ đăng ký chứng<br>nhân phù hơp/giám định | 27/06/2017<br>09:25:02 | Trung tâm Kỹ thuật Tiêu chuẩn<br>Đo lường Chất lượng 1 |             | Tao mới                | $\mathbb{Z}$          |                    |            |                   |                            |                                    | $\mathbf x$ |

Bước 2: Nhấn vào nút , hệ thống hiển thị màn hình thông tin sửa:

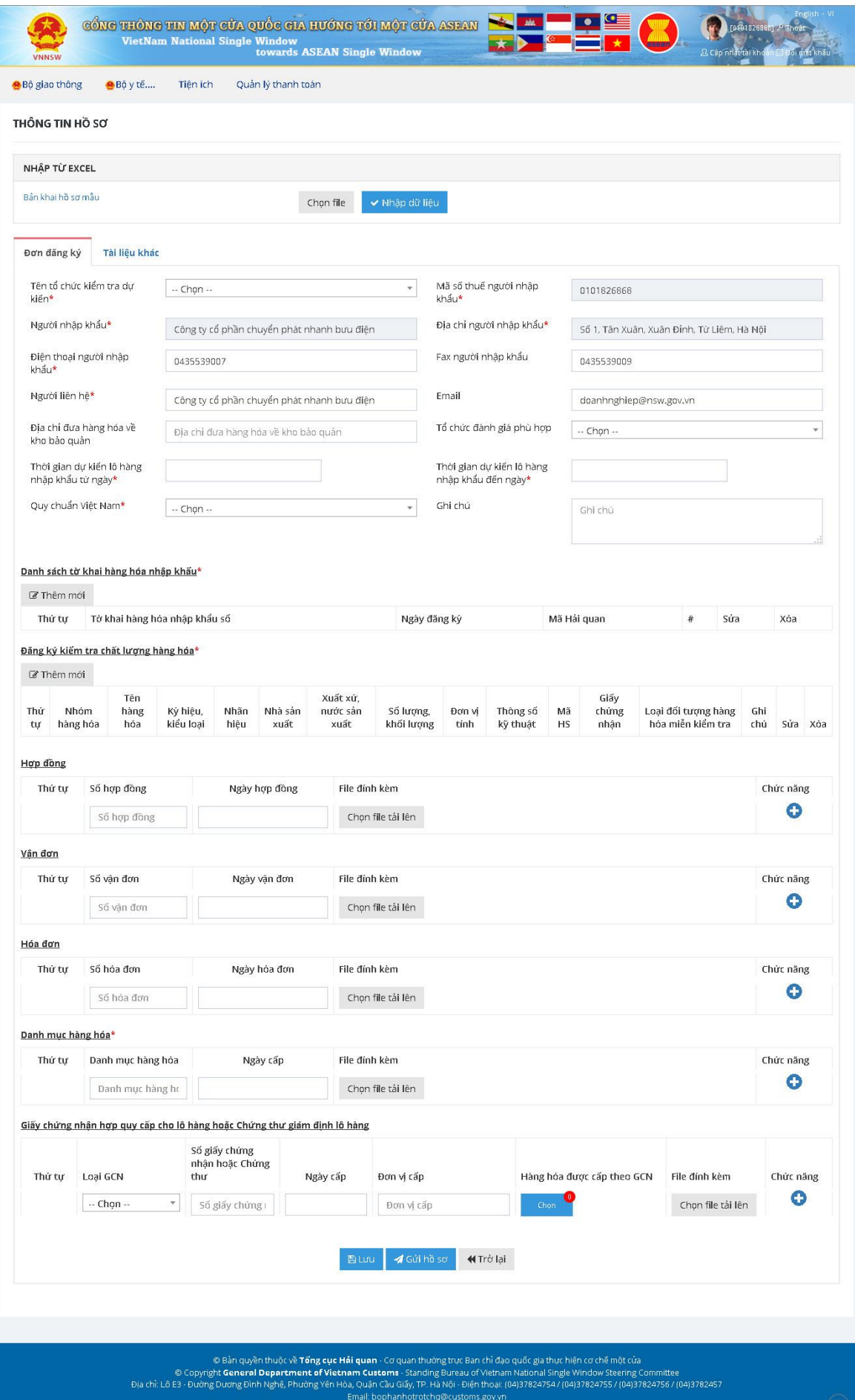

Doanh nghiệp thực hiện sửa thông tin hồ sơ: Sửa thông tin đơn đăng ký ở tab thông tin đơn đăng ký, xóa file đính kèm cũ hoặc thêm file đính kèm mới….

**Bước 3:** Lưu thông tin hồ sơ hoặc Gủi hồ sơ để gửi hồ sơ sang BKHCN.

Sau khi gửi thành công hệ thống sẽ tự động chuyển trạng thái hồ sơ

- Tạo mới chuyển trạng thái Chờ tiếp nhận
- Yêu cầu bổ sung chuyển trạng thái Đã bổ sung theo yêu cầu
- Đồng ý yêu cầu xin sửa chuyển trạng thái Đã bổ sung theo yêu cầu

*Chú ý: Yêu cầu sửa đổi/ bổ sung hồ sơ không cho phép sửa thông tin CQKT và TCCN sau khi hồ sơ đã được tiếp nhận và xử lý*.

#### <span id="page-25-0"></span>**3.4. Yêu cầu lùi hạn**

Chức năng cho phép doanh nghiệp thực hiện xin lùi hạn bổ sung hồ sơ gửi CQKT khi hồ sơ đang được yêu cầu sửa đổi bổ sung của cán bộ.

**Bước 1:** Tại màn hình quản lý tìm kiếm hồ sơ, thực hiện tìm kiếm hồ sơ cần xin lùi hạn. Hồ sơ trạng thái Yêu cầu bổ sung hồ sơ cho phép lùi hạn hiển thị nút thao tác:

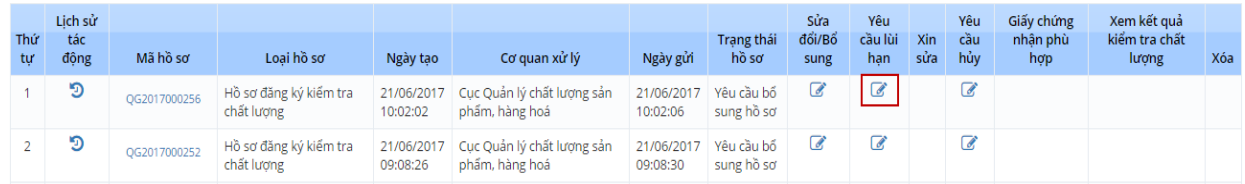

Bước 2: Nhấn nút Yêu cầu lùi hạn để thực hiện nhập thông tin xin lùi hạn, màn hình hiển thị như sau:

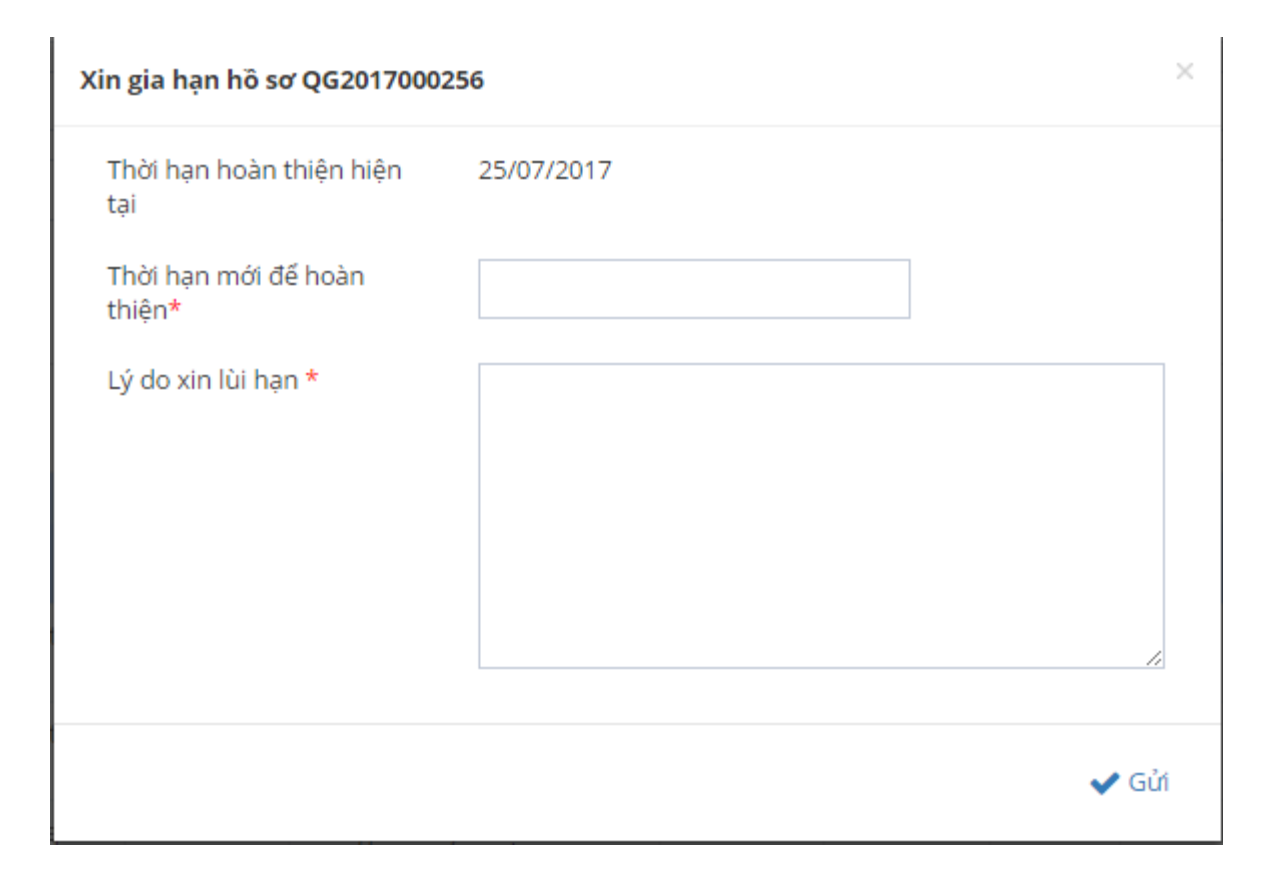

**Bước 3**: Nhập thông tin Thời hạn mới để hoàn thiện và Lý do xin lùi hạn

**Bước 4**: Nhấn Gửi để gửi yêu cầu sang BKHCN

Sau khi gửi thành công hệ thống sẽ tự động chuyển trạng thái hồ sơ

Yêu cầu bổ sung hồ sơ chuyển trạng thái Yêu cầu lùi hạn hoàn thiện hồ sơ

*Chú ý: Đối với hồ sơ đang trạng thái Yêu cầu xin lùi hạn hoàn thiện hồ sơ hệ thống sẽ khóa mọi thao tác chỉnh sửa của người dùng cho đến khi cán bộ bên CQKT đống ý/ từ chối yêu cầu lùi hạn.*

#### <span id="page-26-0"></span>**3.5. Xin sửa hồ sơ**

Chức năng cho phép doanh nghiệp thực hiện xin sửa hồ sơ gửi CQKT/ TCCN khi trạng thái hồ sơ : Chờ tiếp nhận, Đang xử lý, Yêu cầu bổ sung hồ sơ, Đã bổ sung theo yêu cầu.

**Bước 1:** Tại màn hình quản lý tìm kiếm hồ sơ, thực hiện tìm kiếm hồ sơ cần xin sửa. Hồ sơ trạng thái Chờ tiếp nhận, Đang xử lý, Yêu cầu bổ sung hồ sơ, Đã bổ sung theo yêu cầu cho phép xin sửa hiển thị nút thao tác:

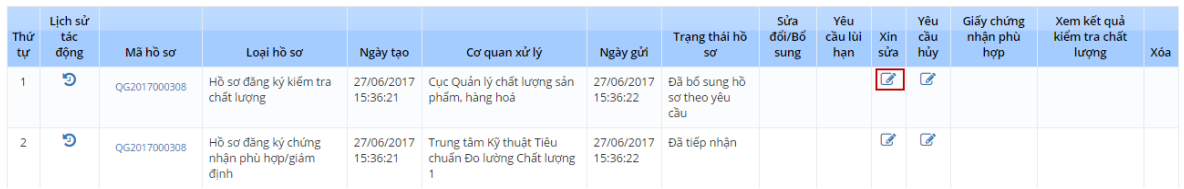

**Bước 2:** Nhấn nút Xin sửa để thực hiện nhập thông tin xin sửa, màn hình hiển thị như sau:

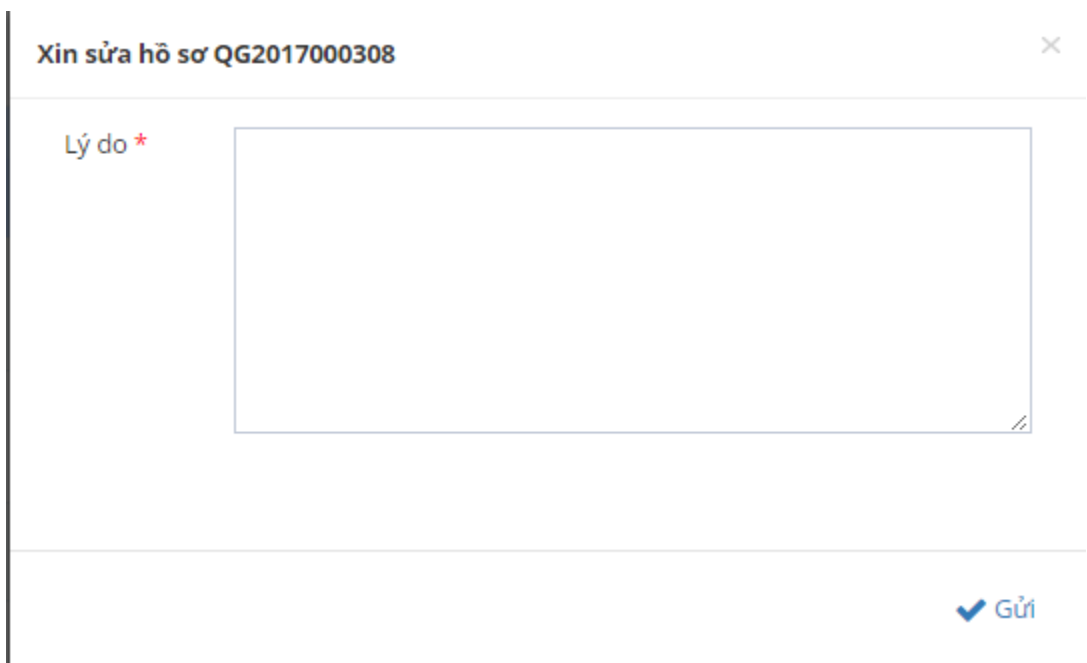

**Bước 3**: Nhập lý do xin sửa và nhấn nút Gửi để gửi yêu cầu đến đơn vị xử lý

Sau khi gửi thành công hệ thống sẽ tự động chuyển trạng thái hồ sơ Xin sửa hồ sơ

*Chú ý: Đối với hồ sơ đang trạng thái Yêu cầu xin sửa hồ sơ hệ thống sẽ khóa mọi thao tác chỉnh sửa của người dùng cho đến khi cán bộ bên CQKT đống ý/ từ chối yêu cầu xin sửa.*

#### <span id="page-27-0"></span>**3.6. Xin hủy hồ sơ**

Chức năng cho phép doanh nghiệp thực hiện xin hủy hồ sơ gửi CQKT/ TCCN khi trạng thái hồ sơ : Chờ tiếp nhận, Đã tiếp nhận, Đang xử lý, Yêu cầu bổ sung hồ sơ, Đã bổ sung theo yêu cầu.

**Bước 1:** Tại màn hình quản lý tìm kiếm hồ sơ, thực hiện tìm kiếm hồ sơ cần xin hủy. Hồ sơ trạng thái Chờ tiếp nhận, Đã tiếp nhận, Đang xử lý, Yêu cầu bổ sung hồ sơ, Đã bổ sung theo yêu cầu cho phép xin hủy hiển thị nút thao tác:

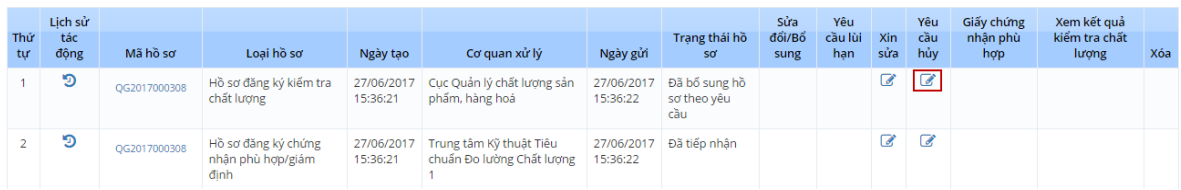

**Bước 2:** Nhấn nút Xin hủy để thực hiện nhập thông tin xin hủy, màn hình hiển thị như sau:

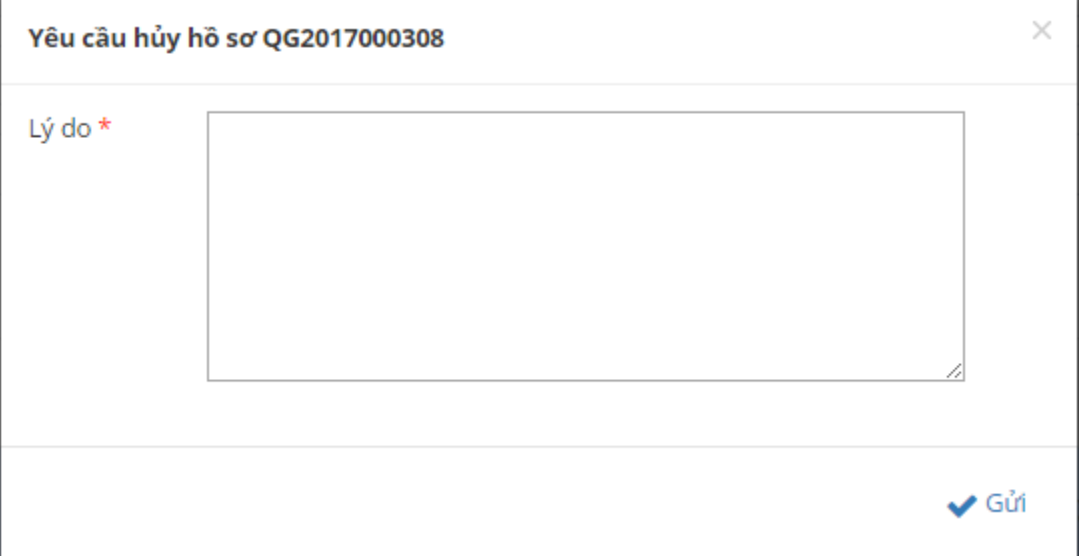

**Bước 3**: Nhập lý do xin hủy và nhấn nút Gửi để gửi yêu cầu đến đơn vị xử lý

Sau khi gửi thành công hệ thống sẽ tự động chuyển trạng thái

- Chờ tiếp nhận chuyển trạng thái Đã rút hồ sơ

- Đã tiếp nhận, Đang xử lý, Yêu cầu bổ sung hồ sơ, Đã bổ sung theo yêu cầu chuyển trạng thái Yêu cầu xin rút hồ sơ

*Chú ý: Đối với hồ sơ đang trạng thái Yêu cầu xin rút hồ sơ hệ thống sẽ khóa mọi thao tác chỉnh sửa của người dùng cho đến khi cán bộ bên CQKT đống ý/ từ chối yêu cầu xin rút.*

## <span id="page-28-0"></span>**3.7. Xóa hồ sơ**

Chức năng cho phép doanh nghiệp thực hiện xóa hồ sơ ở trạng thái Tạo mới. Các trạng thái khác thì doanh nghiệp không được xóa.

**Bước 1:** Tại màn hình quản lý tìm kiếm hồ sơ, thực hiện tìm kiếm hồ sơ cần xóa:

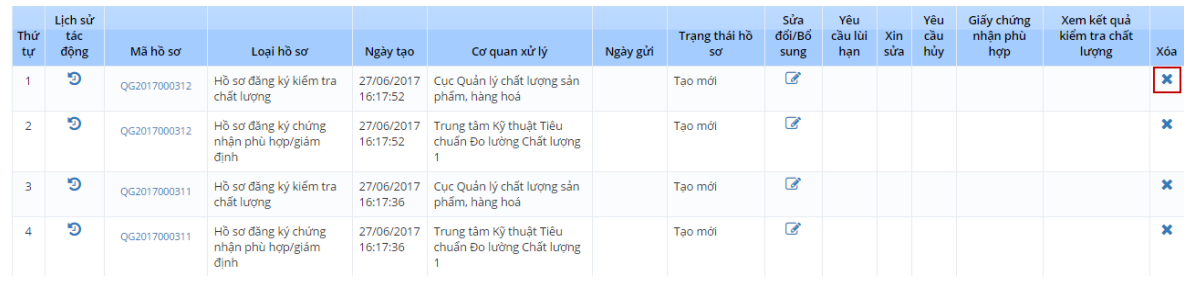

Bước 2: Nhấn vào nút  $\mathbb{X}$  ở cột Xóa để thực hiện xóa hồ sơ ở trạng thái Mới tạo.

Hệ thống hiển thị thông báo:

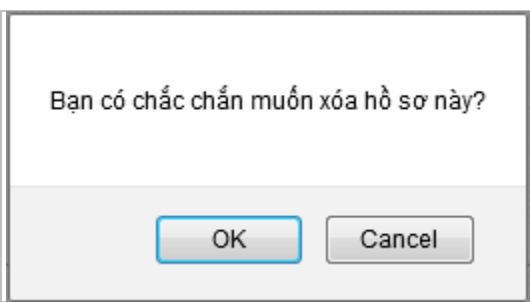

Nhấn vào "OK" để tiếp tục xóa hồ sơ hoặc nhấn vào "Cancel" để hủy yêu cầu xóa.

Sau khi xóa thành công, hồ sơ không còn trong danh sách hồ sơ của doanh nghiệp nữa.

## <span id="page-29-0"></span>**3.8. Xem thông tin hồ sơ**

Chức năng cho phép Doanh nghiệp xem lại toàn bộ thông tin hồ sơ.

**Bước 1:** Từ màn hình quản lý tìm kiếm, thực hiện tìm kiếm hồ sơ cần xem thông tin chi tiết:

| Thứ<br>tự | Lich sử<br>tác<br>động | Mã hồ sơ     | Loai hồ sơ                                       | Ngày tạo               | Cơ quan xử lý                                        | Ngày gửi | Trang thái hồ<br>sơ | Sửa<br>đổi/Bổ<br>sung | Yêu<br>cầu lùi<br>han | Xin<br>sửa | Yêu<br>cầu<br>hủy | Giấy chứng<br>nhân phù<br>hợp | Xem kết quả<br>kiểm tra chất<br>lượng | Xóa |
|-----------|------------------------|--------------|--------------------------------------------------|------------------------|------------------------------------------------------|----------|---------------------|-----------------------|-----------------------|------------|-------------------|-------------------------------|---------------------------------------|-----|
|           | э                      | QG2017000312 | Hồ sơ đăng ký kiểm tra<br>chất lương             | 27/06/2017<br>16:17:52 | Cục Quản lý chất lượng sản<br>phẩm, hàng hoá         |          | Tao mới             | $\mathbb{Z}$          |                       |            |                   |                               |                                       | ×   |
|           | D                      | OG2017000312 | Hồ sơ đăng ký chứng<br>nhân phù hợp/giám<br>đinh | 27/06/2017<br>16:17:52 | Trung tâm Kỹ thuật Tiêu<br>chuẩn Đo lường Chất lương |          | Tao mới             | $\mathbb{Z}$          |                       |            |                   |                               |                                       |     |
| 3         | э                      | QG2017000311 | Hồ sơ đăng ký kiểm tra<br>chất lương             | 27/06/2017<br>16:17:36 | Cuc Quản lý chất lượng sản<br>phẩm, hàng hoá         |          | Tao mới             | $\overline{a}$        |                       |            |                   |                               |                                       | ×   |
| 4         | Э                      | QG2017000311 | Hồ sơ đăng ký chứng<br>nhận phù hợp/giám<br>đinh | 27/06/2017<br>16:17:36 | Trung tâm Kỹ thuật Tiêu<br>chuẩn Đo lường Chất lương |          | Tao mới             | $\mathcal{C}$         |                       |            |                   |                               |                                       |     |

**Bước 2:** Click chuột vào Mã hồ sơ Chọn xem thông tin chi tiết.

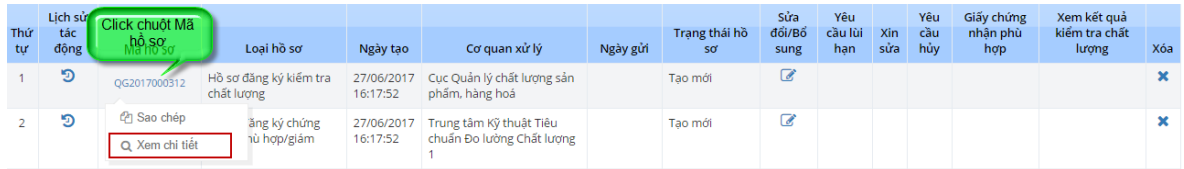

Hệ thống hiển thị màn hình xem thông tin như sau:

- Tab Đơn đăng ký: Thông tin hồ sơ của DN
- Tab Tài liệu khác: Danh sách các tài liệu khác

Các thông tin chỉ cho phép xem, không cho sửa – xóa.

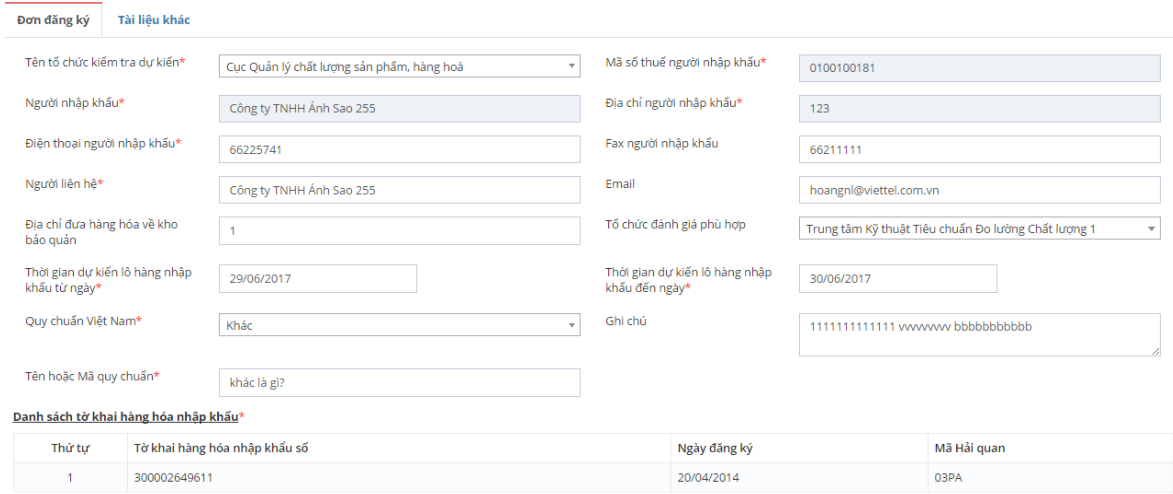

#### <span id="page-30-0"></span>**3.9. Xem lịch sử tác động của hồ sơ**

Chức năng này cho phép doanh nghiệp có thể xem lại quá trình doanh nghiệp thao tác hồ sơ hoặc quá trình xử lý hồ sơ của BKHCN

**Bước 1:** Tại màn hình quản lý tìm kiếm, thực hiện tìm kiếm hồ sơ muốn xem thông tin lịch sử tác động

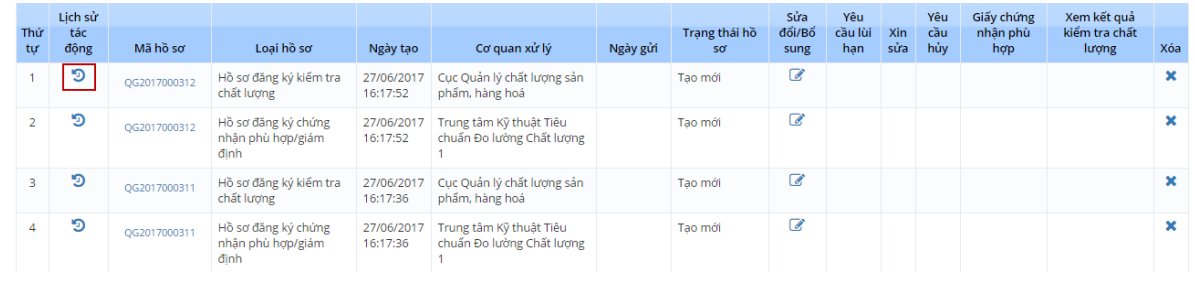

Bước 2: Nhấn vào nút v<sup>ờ</sup> ở cột lịch sử tác động, hệ thống hiển thị màn hình thông tin lịch sử

tác động

#### Lịch sử xử lý

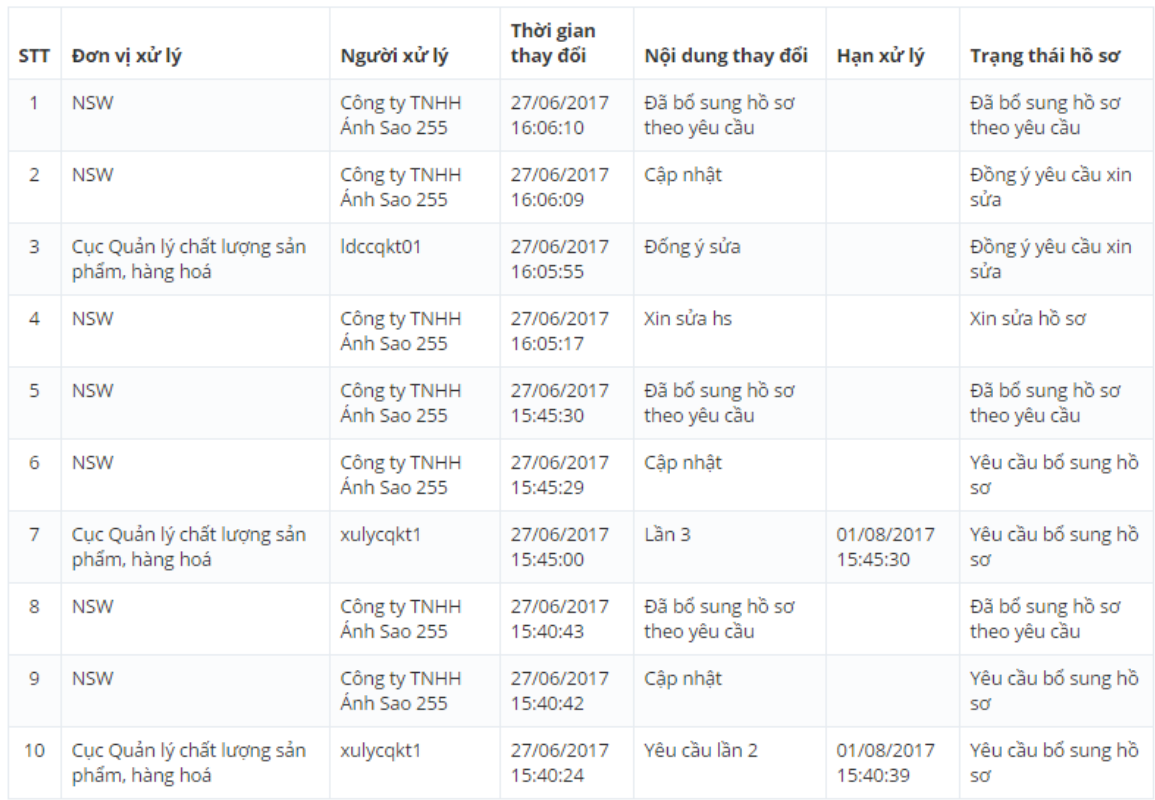

*Chú ý: Phần lịch sử thao tác sẽ ghi toàn bộ các thao tác liên quan đến tác động trạng thái hồ sơ, dữ liệu hồ sơ*

*- Đối với thao tác của DN sẽ ghi lịch sử: Thao tác cập nhập, gửi hồ sơ, xin sửa, xin hủy, xin lùi hạn*

*- Đối với tiếp nhận xử lý của BKHCN: Xử lý các yêu cầu xin sửa, xin hủy, xin lùi hạn, đánh giá hồ sơ bổ sung, trả kết quả xử lý hồ sơ, thu hồi hồ sơ …*

*Thông tin lịch sử sẽ ghi rõ : Tác nhân, thời gian, nội dung thao tác, trạng thái hồ sơ*.

#### <span id="page-31-0"></span>**3.10. Xem thông tin kết quả đánh giá của TCCN**

Chức năng này cho phép doanh nghiệp xem thông tin thông báo kết quả đánh giá của TCCN

**Bước 1:** Tại màn hình quản lý tìm kiếm, thực hiện tìm kiếm hồ sơ cần xem thông tin kết quả kiểm tra. (Hồ sơ ở trạng thái Đã có kết quả đánh giá)

#### Mã hồ sơ: QG2017000308

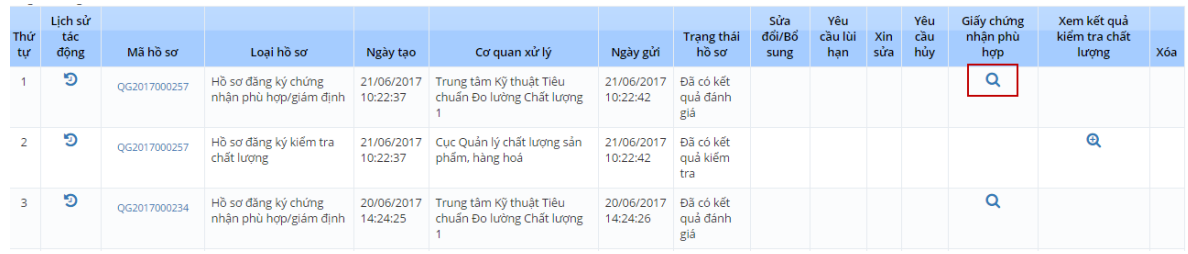

# Bước 2: Nhấn vào nút tại cột Giấy chứng nhận phù hợp. Màn hình hiển thị như sau:

#### KẾT QUẢ ĐÁNH GIÁ

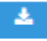

01. Người nhập khẩu: Công ty TNHH Ánh Sao 255

02. Địa chỉ: 123

03. Hàng hóa thuộc lô hàng:

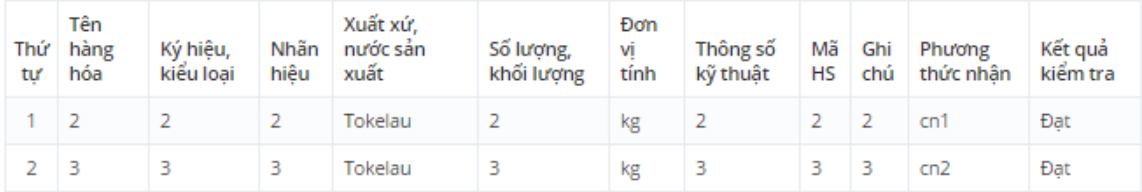

04. Thông tin liên quan đến lô hàng:

- Danh sách tờ khai hàng hóa nhập khẩu:

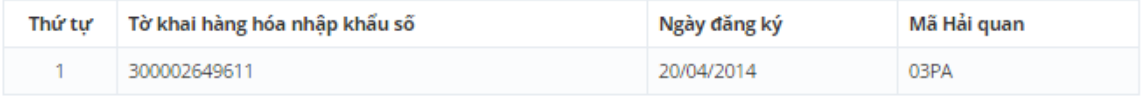

- Hợp đồng số: 1, Ngày: 30/05/2017;

- Vận đơn số: 2, Ngày: 06/06/2017;

- Danh mục hàng hóa số: 4, Ngày: 01/06/2017;7, Ngày: 13/06/2017;

05. Lô hàng phù hợp với Quy chuẩn kỹ thuật quốc gia: khác là gì?

06. Số Giấy chứng nhận: 1123ab

07. Hiệu lực giấy chứng nhận: -

08. Ngày cấp giấy chứng nhận: 21/06/2017

09. Tổ chức Chứng nhận: Trung tâm Kỹ thuật Tiêu chuẩn Đo lường Chất lượng 1

21/06/2017

(ĐẠI DIỆN CÓ THẨM QUYỀN CỦA TỔ CHỨC CHỨNG

Có thể chọn nút trên góc trái màn hình để tải file kết quả đánh giá dưới dạng file PDF

#### <span id="page-32-0"></span>**3.11. Xem thông tin kết quả đánh giá của CQKT**

Chức năng này cho phép doanh nghiệp xem thông tin thông báo kết quả đánh giá của CQKT

**Bước 1:** Tại màn hình quản lý tìm kiếm, thực hiện tìm kiếm hồ sơ cần xem thông tin kết quả kiểm tra. (Hồ sơ ở trạng thái Đã có kết quả đánh giá)

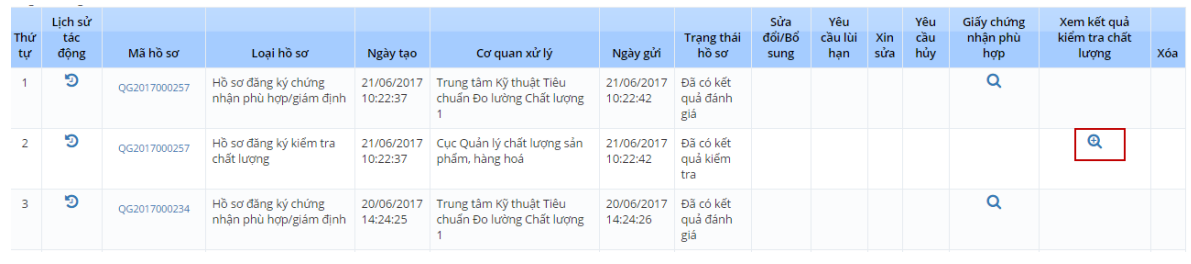

Bước 2: Nhấn vào nút tại cột Xem kết quả kiểm tra chất lượng. Màn hình hiển thị như sau:

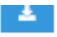

#### 1 Thông tin của lô hàng hóa được kiểm tra:

- Đăng ký kiểm tra chất lương hàng hóa nhập khẩu số: 0075/4353.NK.17

- Danh sách tờ khai hàng hóa nhập khẩu:

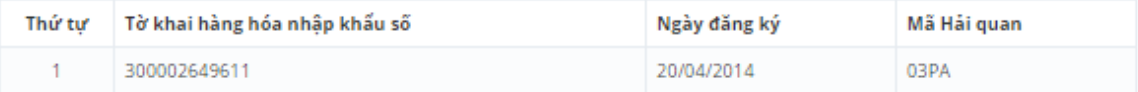

- Hợp đồng số: 1, Ngày: 30/05/2017;

- Vận đơn số: 2, Ngày: 06/06/2017;

- Danh mục hàng hóa số: 4, Ngày: 01/06/2017;7, Ngày: 13/06/2017;

- Hóa đơn số: 3, Ngày: 06/06/2017;

Danh sách hàng hóa:

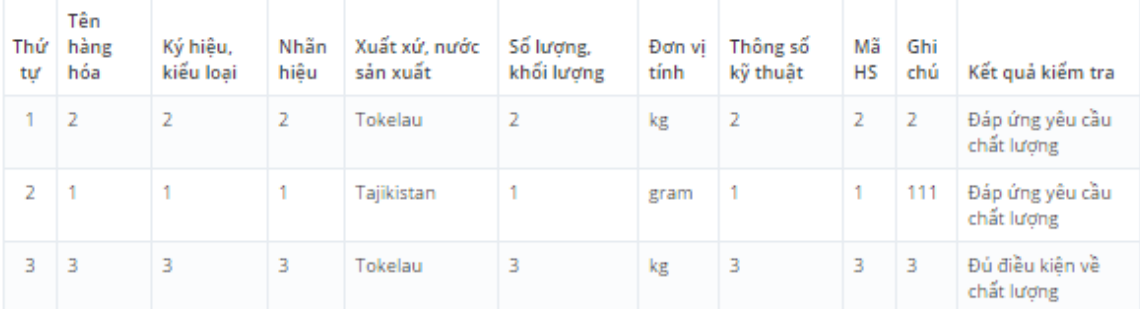

#### 2 Căn cứ kiểm tra

- Quy chuẩn kỹ thuật Quốc gia số: khác là gì?

- Căn cứ khác:

3 Kết quả đánh giá sự phù hợp:

- Giấy chứng nhận hợp quy cấp cho hàng hóa tại nguồn nước xuất khẩu số 5, do 5, Cấp ngày 05/06/2017;

- Giấy chứng nhận hợp quy cấp cho lô hàng hoặc Chứng thư giám định lô số 1123ab, do Trung tâm Kỹ thuật Tiêu chuẩn Đo lường Chất lượng 1, Cấp ngày 21/06/2017;

#### (ĐẠI DIỆN CÓ THẨM QUYỀN CỦA TỔ CHỨC CHỨNG **NHÂN)**

Có thể chọn nút trên góc trái màn hình để tải file kết quả kiểm tra chất lượng hàng hóa dưới dạng file PDF

#### <span id="page-34-0"></span>**3.12. Sao chép hồ sơ**

Chức năng cho phép doanh nghiệp khai báo hồ sơ mới bằng cách sao chép thông tin từ một bộ hồ sơ đã khai báo trước đó.

**Bước 1:** Từ màn hình quản lý tìm kiếm, thực hiện tìm kiếm hồ sơ cần xem thông tin chi tiết:

| Thứ | Lich sử<br>tác | Mã hồ sơ     | Loai hồ sơ                                              | Ngày tạo               | Cơ quan xử lý                                        |          | Trang thái hồ | Sửa<br>đổi/Bổ  | Yêu<br>cầu lùi | Xin<br>sửa | Yêu<br>cầu<br>hủy | Giấy chứng<br>nhân phù | Xem kết quả<br>kiểm tra chất | Xóa                       |
|-----|----------------|--------------|---------------------------------------------------------|------------------------|------------------------------------------------------|----------|---------------|----------------|----------------|------------|-------------------|------------------------|------------------------------|---------------------------|
| tư  | động           |              |                                                         |                        |                                                      | Ngày gửi | sơ            | sung           | han            |            |                   | hợp                    | lượng                        |                           |
|     | э              | OG2017000312 | Hồ sơ đăng ký kiếm tra<br>chất lương                    | 27/06/2017<br>16:17:52 | Cuc Quản lý chất lương sản<br>phẩm, hàng hoá         |          | Tao mới       | <b>B</b>       |                |            |                   |                        |                              | $\pmb{\times}$            |
|     | ಾ              | OG2017000312 | Hồ sơ đăng ký chứng<br>nhân phù hợp/giám<br><b>dinh</b> | 27/06/2017<br>16:17:52 | Trung tâm Kỹ thuật Tiêu<br>chuẩn Đo lường Chất lượng |          | Tao mới       | $\overline{a}$ |                |            |                   |                        |                              | ×                         |
| 3.  | ಄              | OG2017000311 | Hồ sơ đăng ký kiểm tra<br>chất lương                    | 27/06/2017<br>16:17:36 | Cuc Quản lý chất lượng sản<br>phẩm, hàng hoá         |          | Tao mới       | $\mathbb{Z}$   |                |            |                   |                        |                              | $\boldsymbol{\mathsf{x}}$ |
| 4   | Э              | OG2017000311 | Hồ sơ đăng ký chứng<br>nhân phù hơp/giám<br>đinh.       | 27/06/2017<br>16:17:36 | Trung tâm Kỹ thuật Tiêu<br>chuẩn Đo lường Chất lương |          | Tao mới       | $\mathbb{Z}$   |                |            |                   |                        |                              | $\boldsymbol{\mathsf{x}}$ |

**Bước 2:** Click chuột vào Mã hồ sơ, chọn Sao chép.

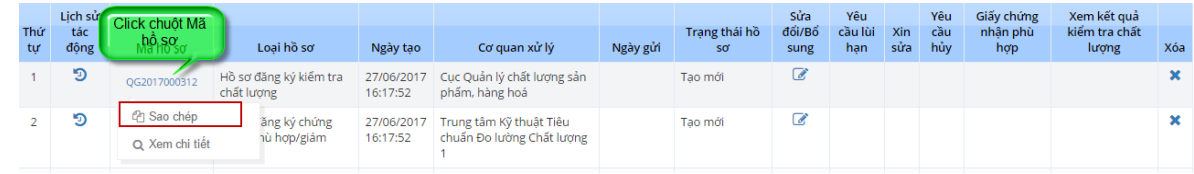

Màn hình hiển thị thông tin hồ sơ mới, các thông tin được sao chép từ hồ sơ gốc và có thể chỉnh sửa.

<span id="page-35-0"></span>Các bước thao tác nhập liệu thông tin như hướng dẫn trong mục Thêm mới hồ sơ.

## **4. PHỤ LỤC**

N/A